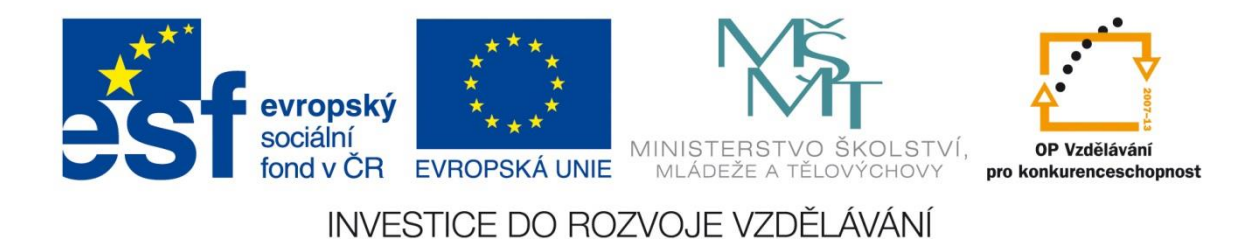

# **VYUŽITÍ DOTYKOVÝCH ZAŘÍZENÍ S OS WINDOWS**

Mgr. Radek Novák

# <span id="page-1-0"></span>**OBSAH**

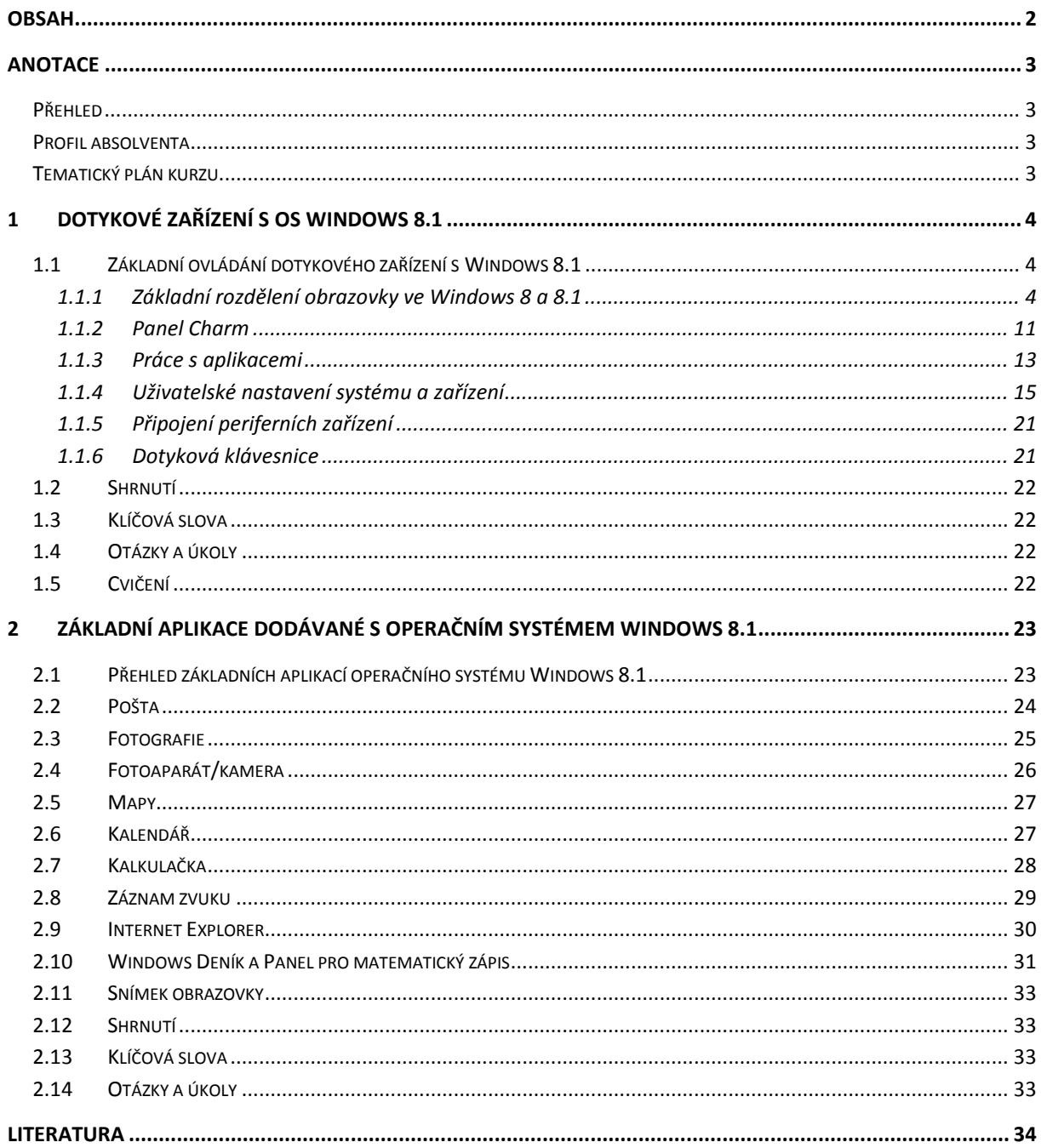

## <span id="page-2-0"></span>**ANOTACE**

## <span id="page-2-1"></span>**Přehled**

Účastník kurzu se seznámí s ovládáním a vlastnostmi zařízení s operačním systémem Windows 8.1. Budou předvedeny funkce zařízení (např. práce s dokumenty, multimédii, internetem, poznámkami atd.), které si účastník osvojí díky praktickému nácviku s konkrétním zařízením. Účastníkům budou představeny možnosti, jakým způsobem lze zařízení využít ve výuce. Budou zdůrazněny rozdíly mezi klasickými počítači a dotykovými zařízeními.

## <span id="page-2-2"></span>**Profil absolventa**

Modul je určen pro učitele základních a středních škol. Pro úspěšné absolvování jsou potřeba zvládnuté základní dovednosti práce s počítačem na úrovni běžného uživatele. Absolventi kurzu by měli být schopni:

- Bezproblémového a efektivního ovládání dotykového zařízení s operačním systémem Windows 8.1
- Úprav a přizpůsobení dotykového zařízení konkrétním cílům a požadavkům
- Využít všech možností dotykového zařízení pro výuku

## <span id="page-2-3"></span>**Tematický plán kurzu**

0,5 denní kurz 1 vyučovací hodina = 45 minut

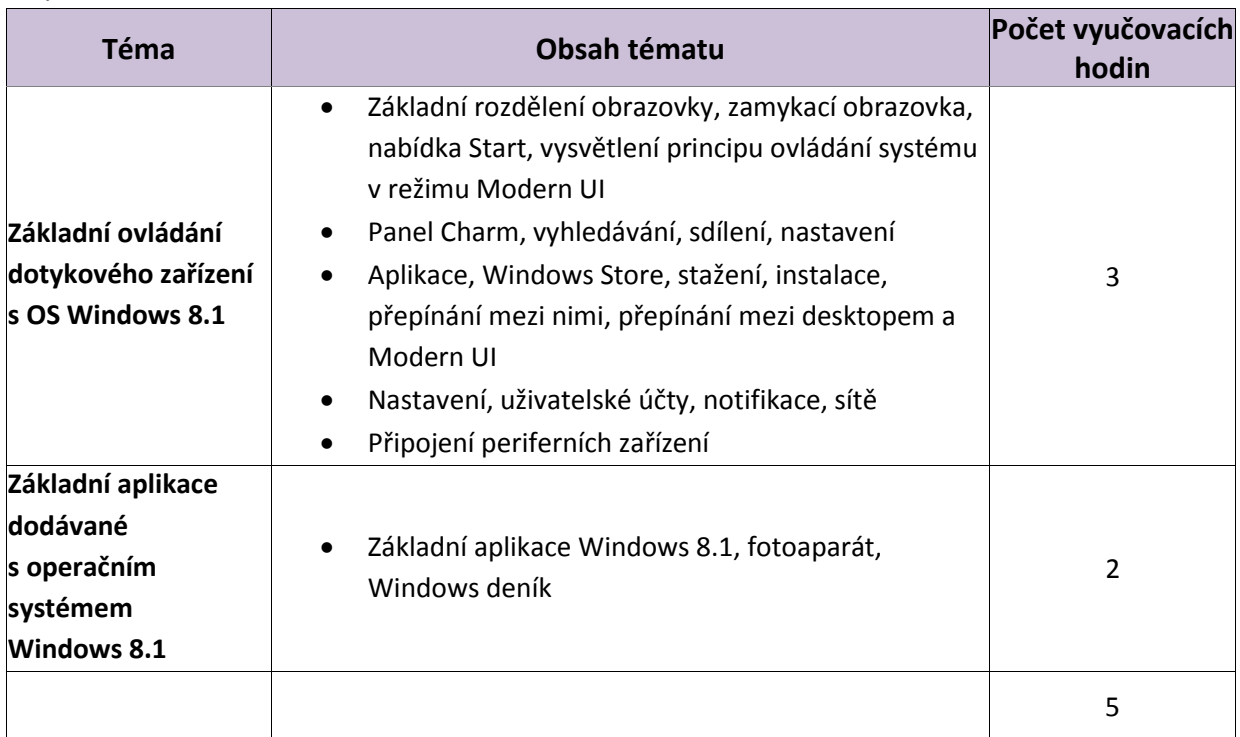

# <span id="page-3-0"></span>**1** DOTYKOVÉ ZAŘÍZENÍ S OS WINDOWS 8.1

#### *Po prostudování této části byste měli být schopni:*

- Ovládat dotykové zařízení
- Spouštět aplikace z Modern UI
- Provádět základní uživatelská nastavení systému a zařízení

## <span id="page-3-1"></span>**1.1 Základní ovládání dotykového zařízení s Windows 8.1**

#### <span id="page-3-2"></span>**1.1.1 Základní rozdělení obrazovky ve Windows 8 a 8.1**

Operační systém Windows přichází od verze 8 s významně přepracovaným grafickým rozhraním a hlavně s odlišnou logikou ovládání. Příčinou je nástup dotykových zařízení, kdy již neovládáme počítač (tablet) myší a klávesnicí, ale prsty jedné nebo obou rukou přímo na obrazovce. Druhou příčinou je snaha o jednotný (graficky i funkčně) operační systém na všech typech zařízení od telefonu po stolní počítač. Proto vzniklo nové grafické rozhraní Modern UI (dříve nazývané Metro). Pochopitelně i v tomto prostředí zůstala možnost ovládat počítač klasicky myší a klávesnicí. U jednotlivých kapitol budeme vždy uvádět i ostatní možnosti ovládání, tedy myší a pomocí klávesových zkratek.

*Na tomto místě by bylo vhodné zdůraznit rozdíl oproti klasickému vzhledu předchozích OS a zdůraznit výhody jednotného OS na všech zařízeních.*

#### **Zapnutí zařízení a přihlášení uživatele**

Po fyzickém zapnutí zařízení nastartuje poměrně svižně operační systém (v tomto případě Windows 8.1) a objeví se úvodní obrazovka, tzv. "zamykací obrazovka".

*Ekvivalentem zamykací obrazovky může být, třeba zamykání klávesnice u telefonu.*

Na této obrazovce jsou již nějaké základní údaje, a výhodou OS Windows 8.1 je, že i na tuto obrazovku si v nastavení můžete připnout výstupy z vašich aplikací, např. oznámení o došlém e-mailu.

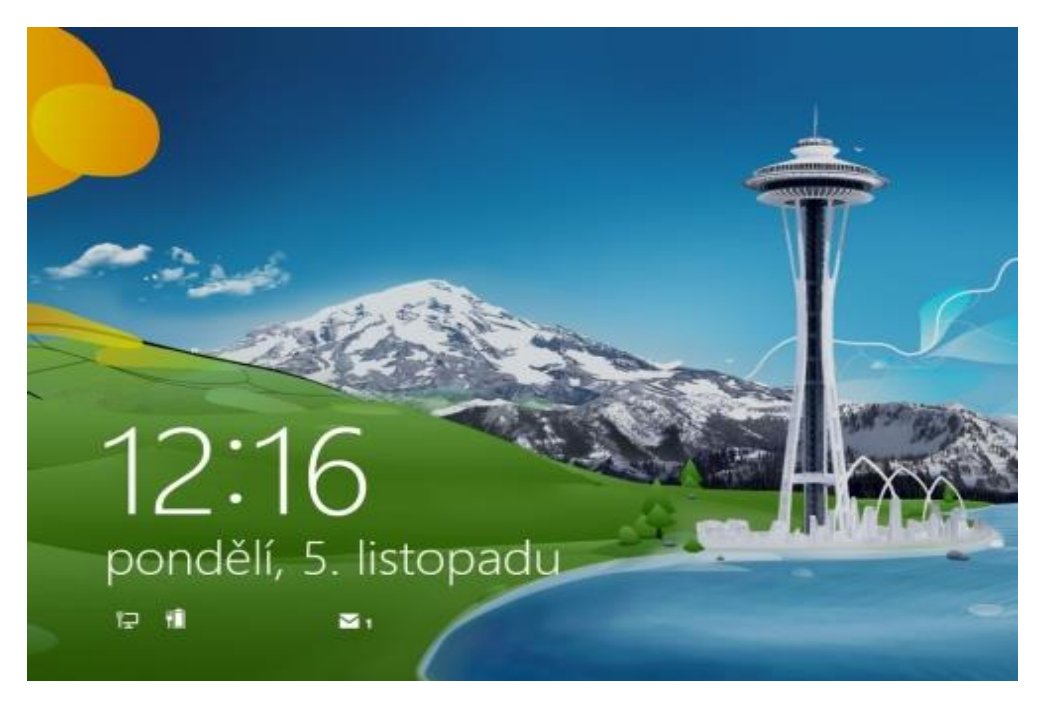

*Obrázek 1 Zamykací obrazovka*

Dále postoupíte na dotykovém zařízení tažením prstem zespodu nahoru, nebo kliknutím levého tlačítka myši. Objeví se před vámi přihlašovací stránka, kde zadáte své přihlašovací údaje, a pokud jste to udělali správně, můžete začít pracovat v prostředí Windows 8.1.

*Nastavení zamykací obrazovky a způsob přihlášení bude probráno v dalších kapitolách.*

Ve výchozím nastavení se vám po odemknutí zařízení zobrazí nabídka Start, ovšem ne jak ji znáte ze starších OS. Veškeré programy jsou zde prezentovány různě velkými dlaždicemi. Výhody takovéhoto uspořádání jsou pro dotykové ovládání zřejmé:

- každý program je zastoupen velkou dlaždicí, která je vhodná pro ovládání dotykem;
- dlaždice jsou aktivní, tedy ukazují stav dané aplikace (např. aktuální počasí v Praze);
- jak uvidíme dál, můžete si tuto stránku upravit k obrazu svému, programy setřídit do skupin, dlaždice zmenšit, zvětšit apod.

Dlaždice se nám pravděpodobně nevejdou na plochu monitoru, posouvat můžeme doleva a doprava:

- 1. tažením prstu doleva nebo doprava v místě kde není žádná dlaždice
- 2. tažením posuvníku myší, nebo kolečkem myši

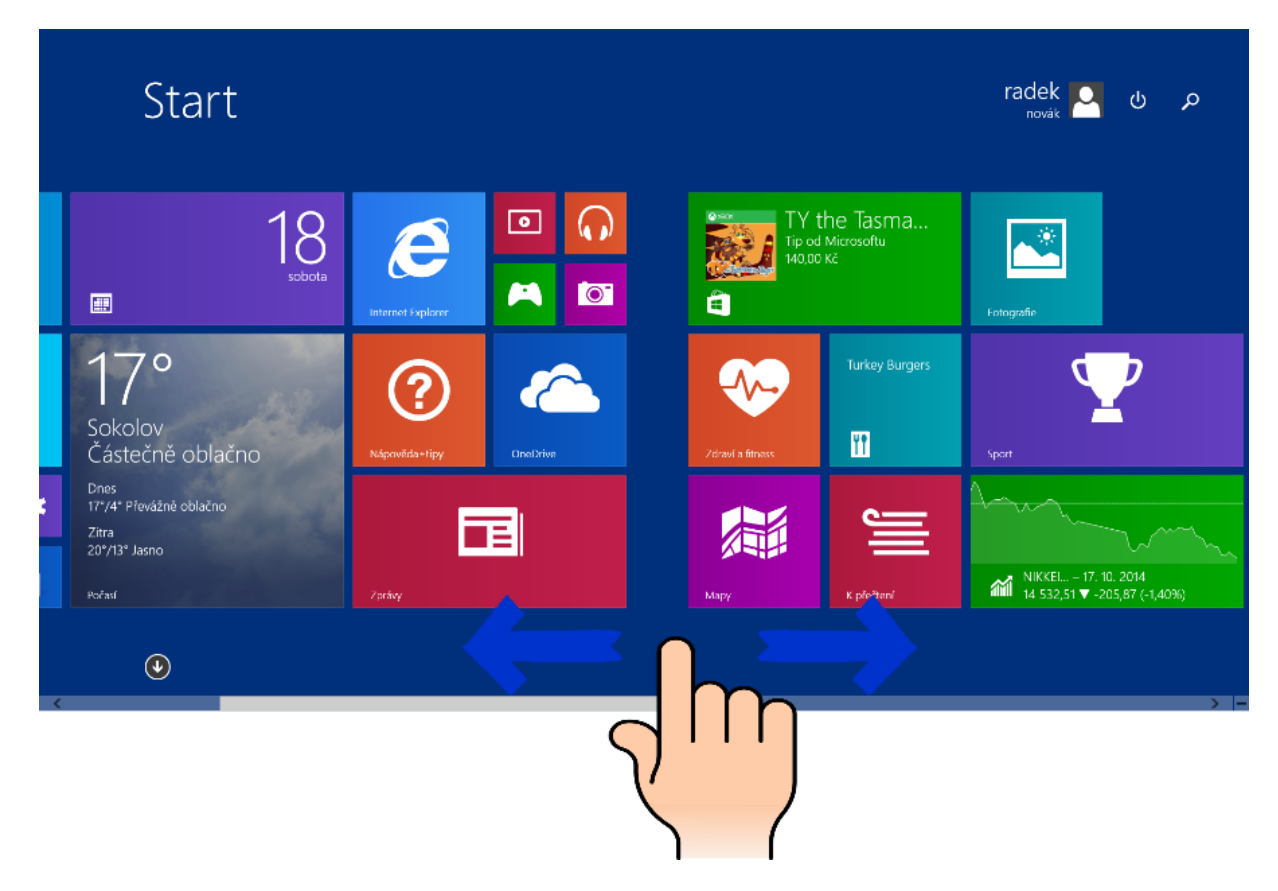

*Obrázek 2 Posouvání obrazovky v Modern UI*

Z obrazovky START se můžeme jednoduše dostat na seznam všech nainstalovaných aplikací:

- 1. tažením prstu zespodu směrem nahoru v místě kde není žádná dlaždice
- 2. kliknutím na šipku v pravém dolním rohu obrazovky

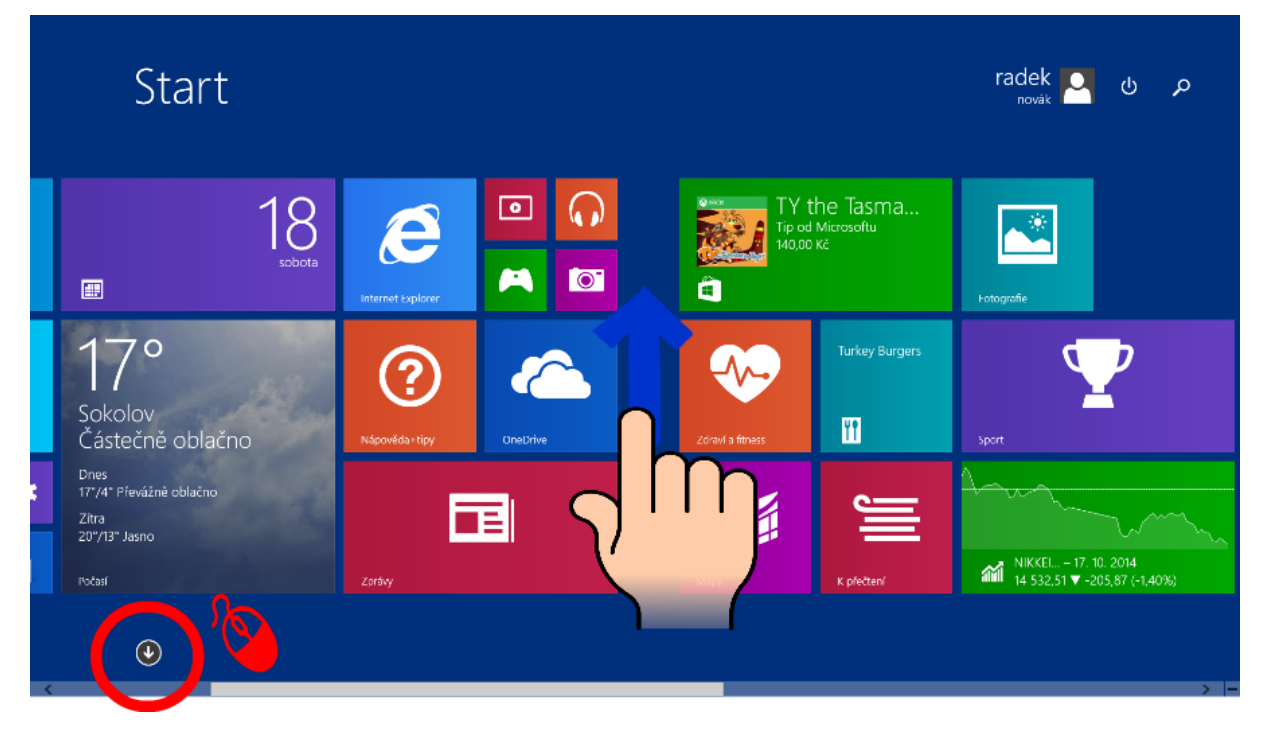

*Obrázek 3 Zobrazení všech nainstalovaných aplikací*

Zde můžeme aplikace třídit nebo je vyhledávat.

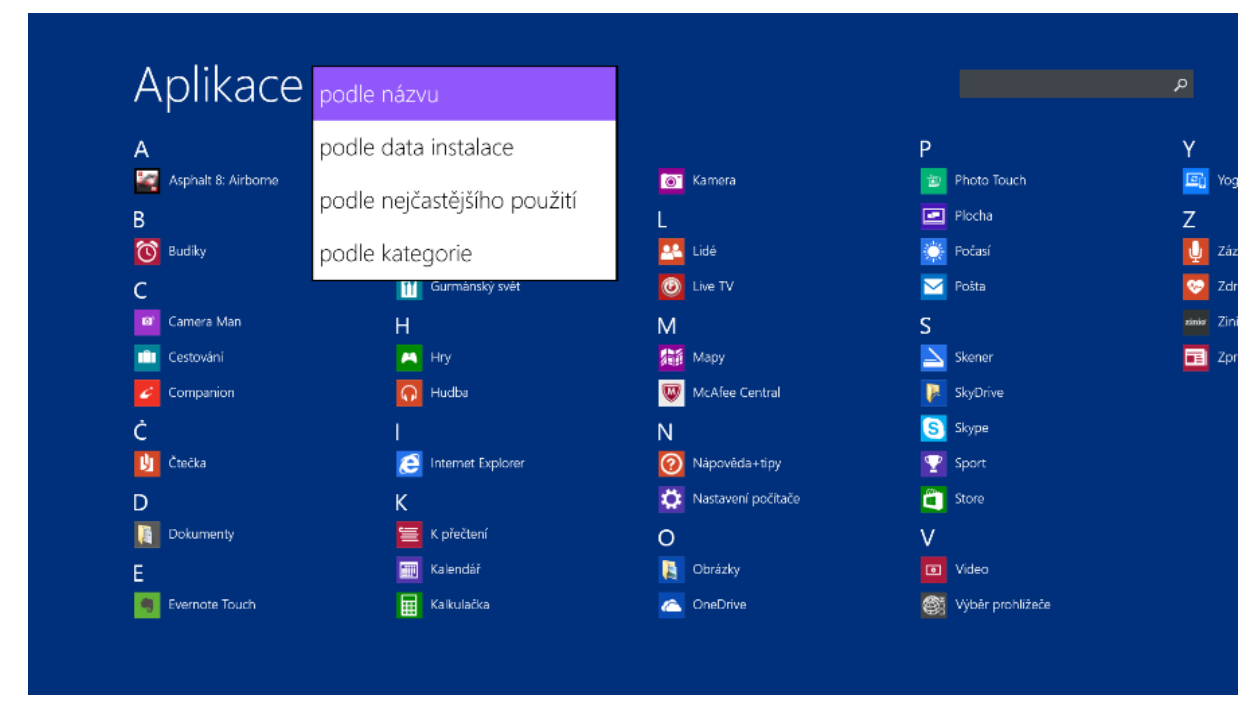

#### *Obrázek 4 Třídění aplikací*

*Další nastavení obrazovky START bude probráno v dalších kapitolách.*

Na hlavní obrazovce START můžeme přizpůsobit rozmístění a velikost dlaždic (zástupců nainstalovaných aplikací) a tak si vytvořit vlastní nabídku START.

K těmto nastavením se dostaneme:

- 1. podržením prstu na dlaždici, u které chceme měnit nastavení
- 2. kliknutím pravým tlačítkem myši a vyvoláním kontextové nabídky

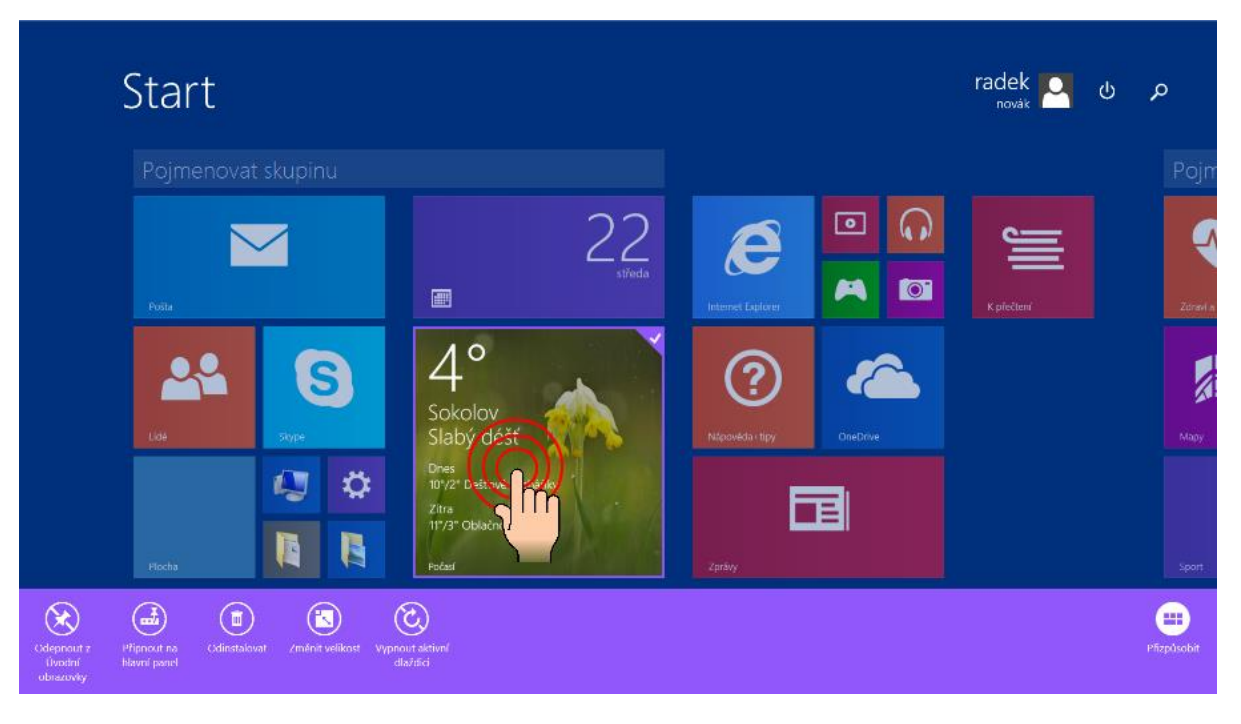

*Obrázek 5 Úprava nastavení dlaždic pomocí dotyku*

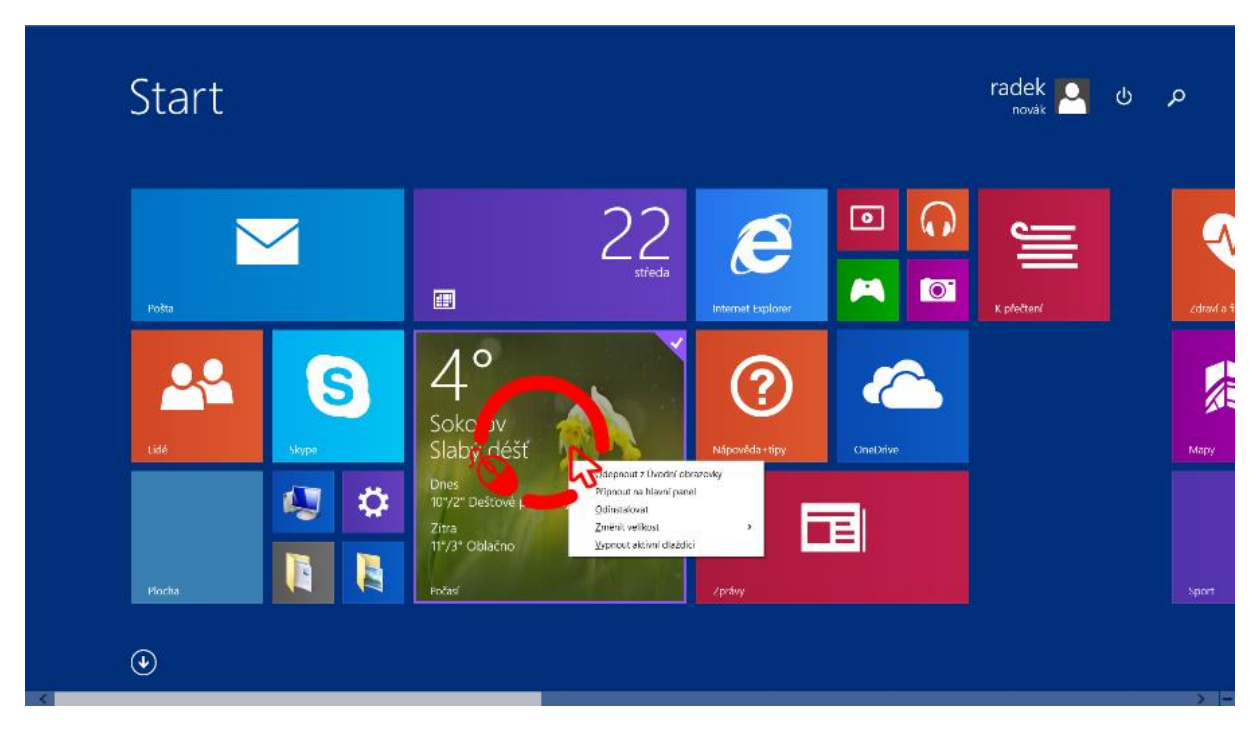

*Obrázek 6 Úprava nastavení dlaždic pomocí myši*

Můžeme tedy:

- 1. přidat nebo odebrat aplikaci z úvodní obrazovky (tedy nabídky start)
- 2. připnout na hlavní panel (aplikace se objeví na dolní liště v režimu klasického desktopu)
- 3. odinstalovat aplikaci
- 4. změnit velikost dlaždice

5. vypnout nebo zapnout aktivní zobrazování dlaždice (tedy zobrazování obsahu aplikace na dlaždici)

Jednotlivé dlaždice můžeme přesouvat:

- 1. podržením prstu a tažením dlaždice…
- 2. tažením dlaždice při stisknutém levém tlačítku myši

*Je dobré jednotlivá nastavení vyzkoušet a nacvičit…*

Klasická plocha, tak jak jí známe ze starších operačních systémů, je jednou z aplikací v nabídce START

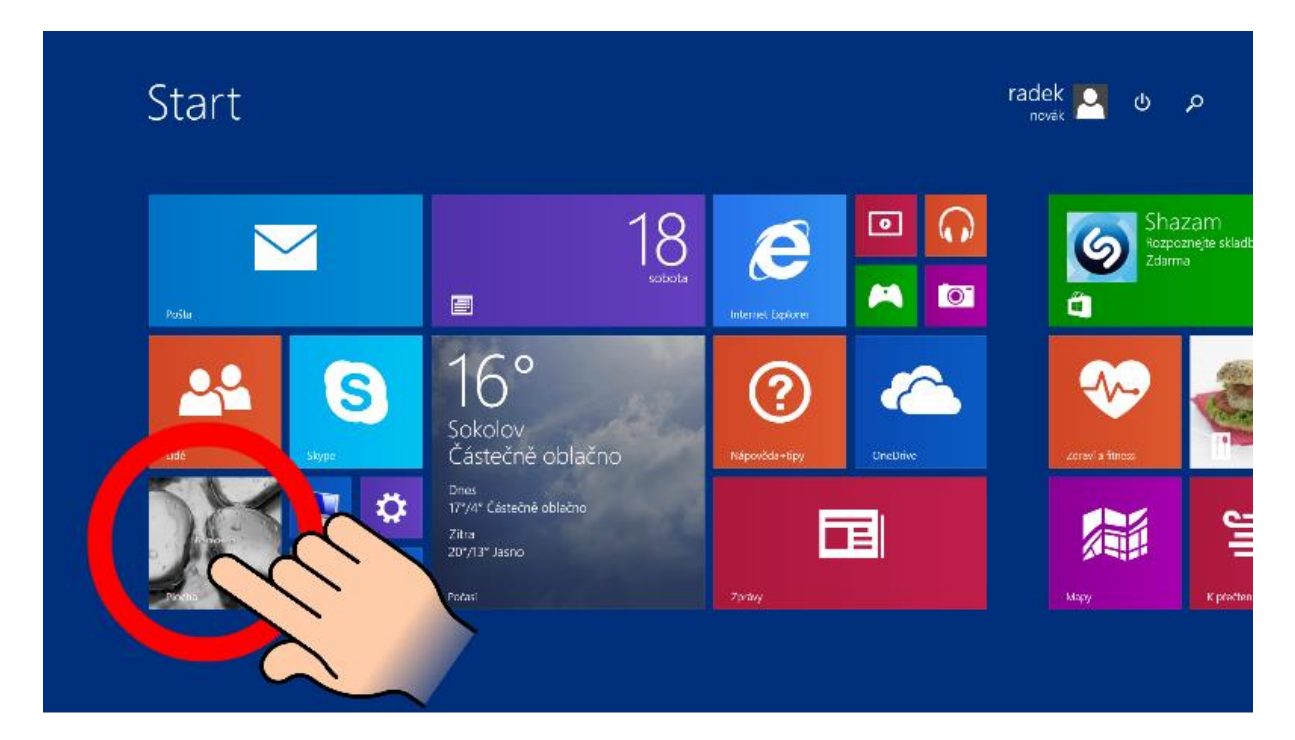

#### *Obrázek 7 Přepnutí na plochu*

Po klepnutí na dlaždici, nebo kliknutím myší se dostanete na klasickou plochu.

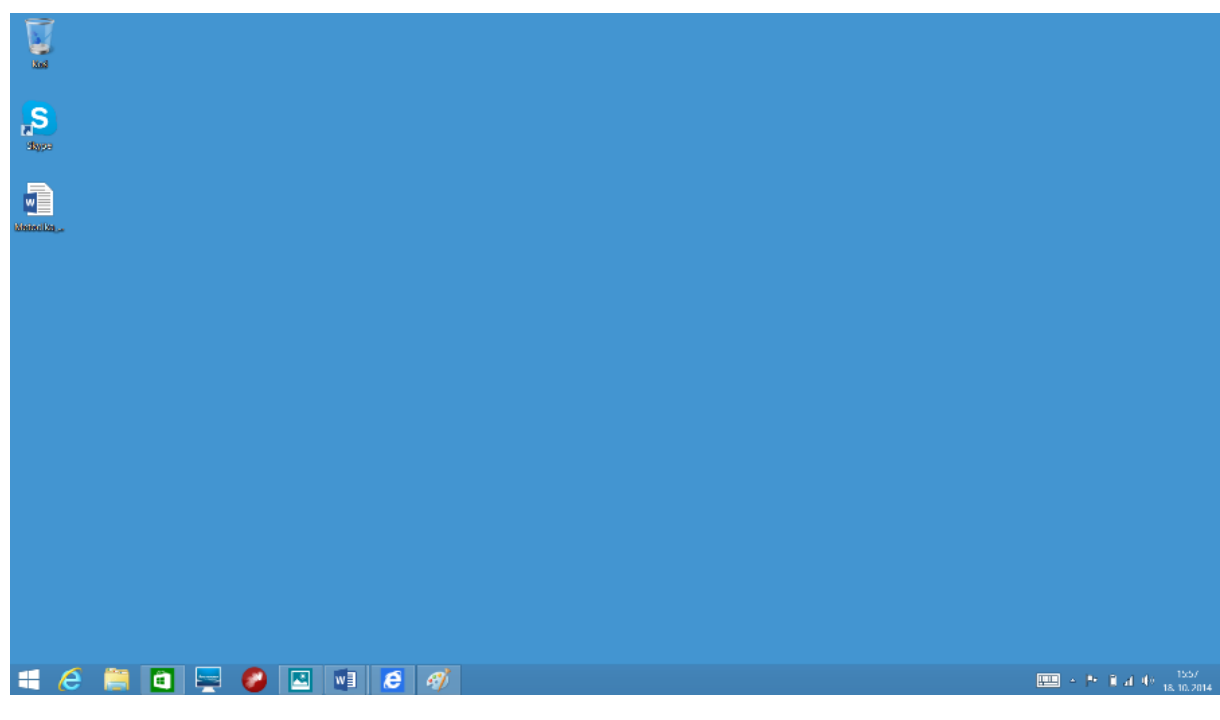

#### *Obrázek 8 Plocha*

#### **Návrat do nabídky START**

Do nabídky start se vrátíte z jakékoliv aplikace těmito způsoby:

- 1. přejedete prstem z pravého rámečku obrazovky směrem dovnitř a po vyjetí panelu klepnete na ikonu START
- 2. umístíte kurzor do pravého dolního nebo horního rohu obrazovky a po vyjetí panelu klikněte na ikonu START

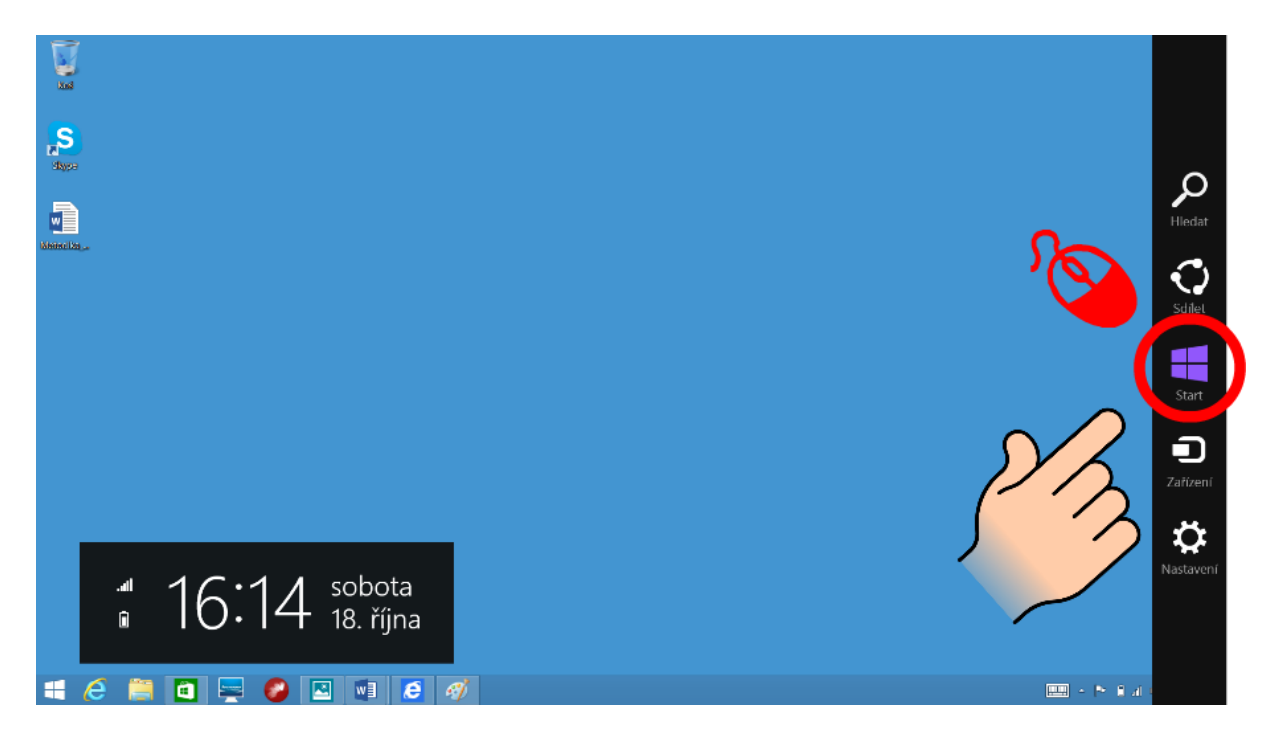

*Obrázek 9 Přepnutí do nabídky START*

- 3. stisknete klávesu START na klávesnici
- 4. klepnete nebo kliknete na ikonu START v pravém dolním rohu panelu aplikací

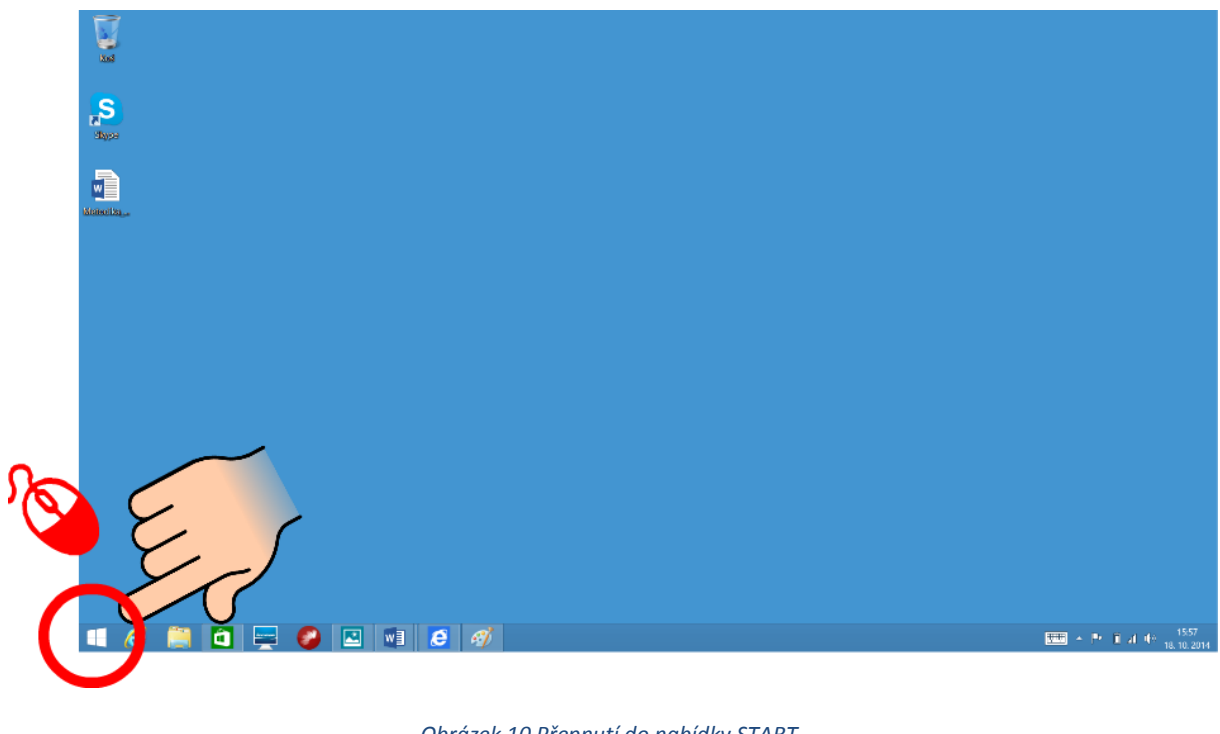

## *Obrázek 10 Přepnutí do nabídky START*

*Je dobré to několikrát zkusit…*

#### <span id="page-10-0"></span>**1.1.2 Panel Charm**

Charm Bar, česky Šém, je další novinkou ve Windows 8 a 8.1. Jedná se o panel, díky němuž se velmi rychle a odkudkoliv dostaneme do nastavení počítače, vyhledávání a mnoho dalšího.

Panel Charm vyvoláme odkudkoliv:

- 1. přejedete prstem z pravého rámečku obrazovky směrem dovnitř
- 2. umístíte kurzor do pravého dolního nebo horního rohu obrazovky
- 3. klávesovou zkratkou **Win + C**

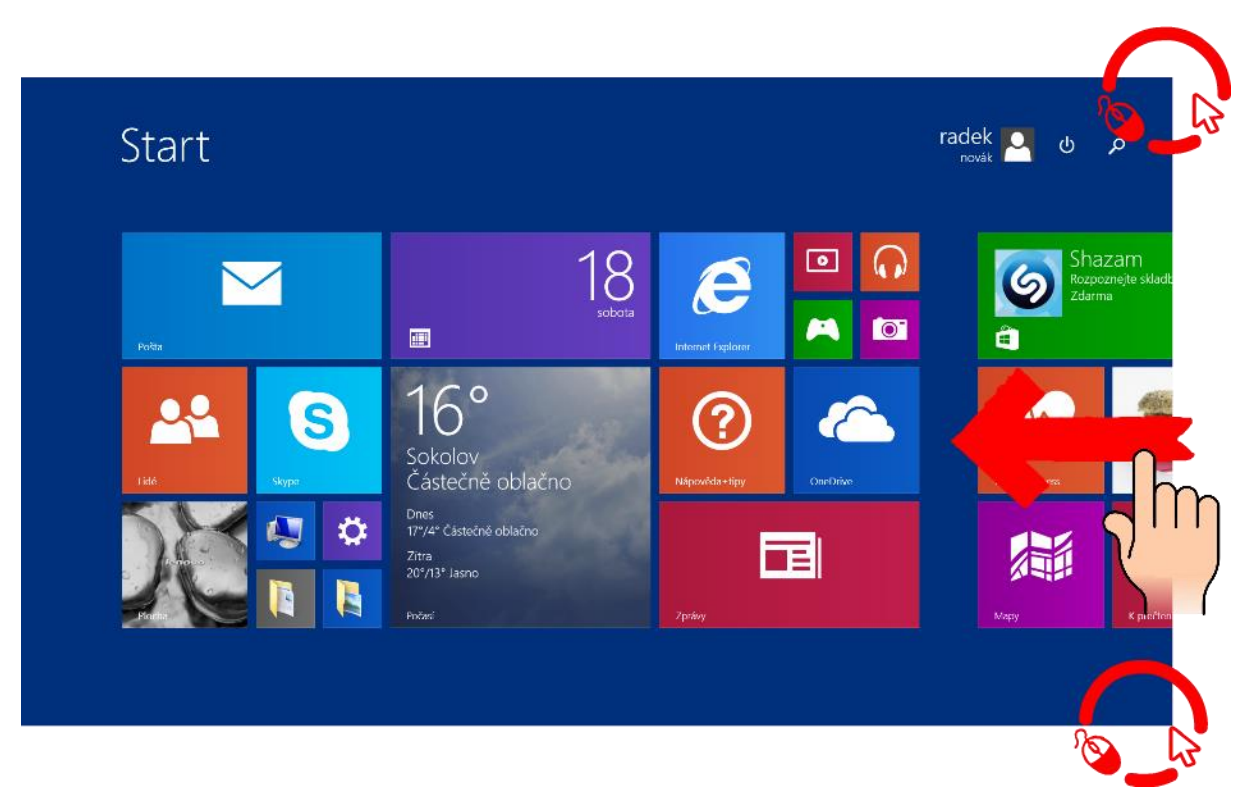

*Obrázek 11 Vyvolání panelu Charm*

#### **Obsah Charmu se mění a přizpůsobuje podle toho, co je momentálně zobrazeno a otevřeno.**

Zde si projdeme jednotlivá tlačítka tohoto panelu.

- Tlačítko Hledat
	- umožňuje hledání souborů, programů, nastavení v počítači, Windows 8 Metro aplikací a dokonce i vyhledávání v nich. Můžu si tak vybrat, v čem chci vyhledávané slovo vyhledat. Např. v Obchodě Windows Store, v Google atd.

Toto vyhledávání zobrazíme i klávesovou zkratkou **Win + Q.**

- Tlačítko Sdílet
	- odesílání emailem nebo na Facebook a jiné sociální sítě, ukládání na Skydrive, apod.
- Tlačítko zařízení
	- nastavení zařízení, více monitorů, tiskárny, apod.
- Tlačítko Nastavení
	- nastavení počítače, Ovládací panely, Informace o počítači, přizpůsobení atd. Přes toto nastavení můžeme nastavovat i jednotlivé Windows 8 aplikace. Také je zde možnost vypnutí počítače, nastavení jasu displeje, sítě, notifikací, jazyku, nápověda a úplně dole nové Nastavení počítače.
	- Obsah nastavení se mění podle toho, co je právě otevřeno. Máme-li zobrazenou nějakou aplikaci a otevřeme toto nastavení, zobrazí se nastavení aplikace. Pokud

nastavení obrazíme na Ploše, zobrazí se možnost otevření Ovládacích panelů, Přizpůsobení apod.

Toto nastavení zobrazíme i klávesovou zkratkou **Win + i.**

Přes tento panel se také:

- Vypíná, restartuje počítač, aktivuje Režim spánku a Hibernace
- Nastavuje připojení k síti
- Nastavuje oznamování (Notifikace)

*U tohoto se zastavit a probrat pořádně…je to jeden ze základních ovládacích prvků…*

#### <span id="page-12-0"></span>**1.1.3 Práce s aplikacemi**

Aplikace ve vašem dotykovém zařízení s operačním systémem Windows 8.1 jsou buď klasické desktopové aplikace, jaké znáte z jiných operačních systémů nebo aplikace přímo určené pro Modern UI Windows 8.1. Ovládání klasických aplikací je pochopitelně stejné jako dřív a jsou více či méně anebo vůbec přizpůsobené dotykovému ovládání. Naproti tomu aplikace pro Windows 8.1 jsou optimalizované pro ovládání dotykem a zachovávají jednotnou strukturu ovládacích prvků. S trochou nadsázky se dá říci, že pokud umíte ovládat aplikaci počasí, zvládnete ovládat valnou většinu ostatních aplikací. Pojďme se tedy podívat na základní pravidla a způsoby práce s aplikacemi ve Windows 8.1.

#### **Kde aplikace najdu?**

Všechny nainstalované aplikace najdete v nabídce START, případně v seznamu aplikací (viz část nabídka START). Aplikaci spustíte klepnutím na její dlaždici, případně kliknutím myší na její dlaždici.

#### **Instalace dalších aplikací**

Málokomu budou stačit základní aplikace dodávané výrobcem zařízení. Pro operační systém Windows 8.1 existují tisíce aplikací a vznikají neustále další. Výhodou operačního systému Windows 8.1 je, že jsou všechny aplikace soustředěny na jednom místě, v tzv. Windows Store. Windows Store není nic jiného, než aplikace a najdete ji tedy v nabídce START.

Po kliknutí na dlaždici Windows Store budete přesměrováni na stránku obchodu s aplikacemi, kde si můžete vybrat mezi mnoha tisíci aplikacemi různého zaměření, mezi aplikacemi zadarmo nebo za peníze. U každé aplikace je stručný popis, u mnoha i hodnocení a diskuze uživatelů. Instalace je velice jednoduchá, stačí kliknout na tlačítko instalovat a vše ostatní zařídí systém sám.

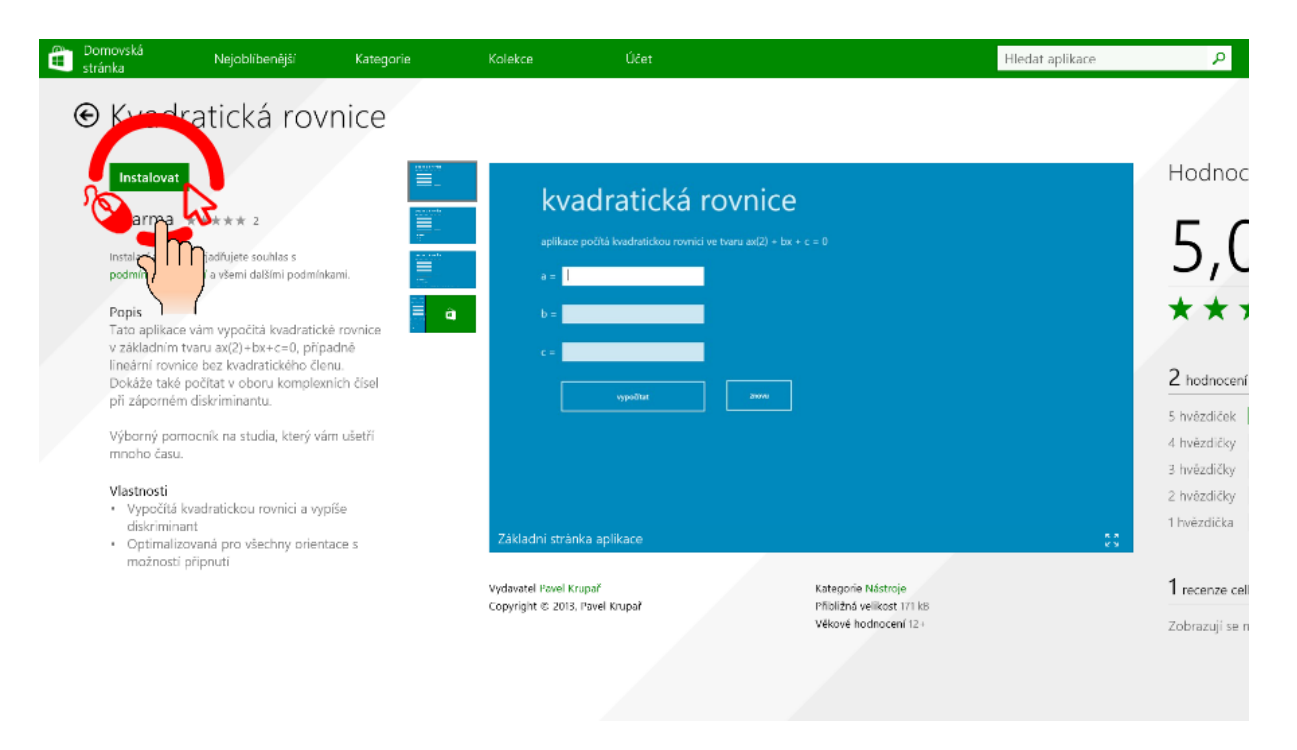

*Obrázek 12 Windows Store*

Aplikace se vám objeví v nabídce START.

Na aplikace instalované z Windows Store reaguje i operační systém, takže pokud vyvoláte panel Charm, a zkusíte třeba vyhledávat, zjistíte, že můžete vyhledávat přímo v aplikaci (např. u počasí, takto vyhledáte počasí v Patagonii)

#### **Zavření aplikace**

Aplikace určené pro Windows 8.1, které jste otevřeli a zrovna je nepoužíváte, jsou pro vás neustále připraveny v pohotovosti, bez toho aby nějak zatěžovaly systém. Po nějaké době nečinnosti se vypnou. Zavřít aplikaci můžete hned přetažením aplikace směrem dolů ven z obrazovky.

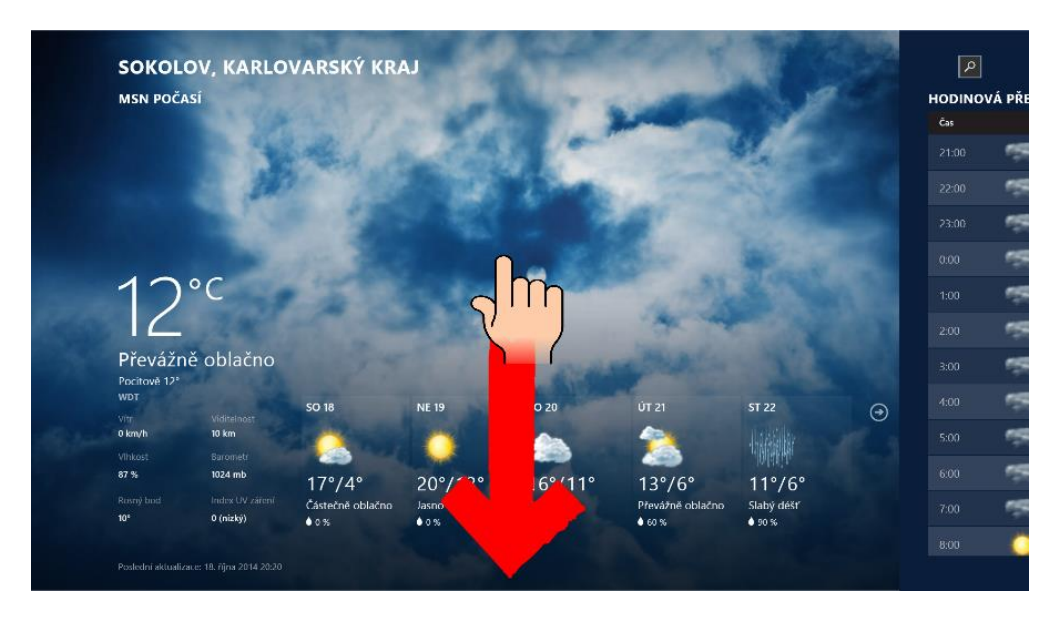

*Obrázek 13 Zavření aplikace*

#### **Přepínání mezi spuštěnými aplikacemi.**

Mezi aplikacemi běžícími na pozadí můžete přepínat:

- 1. Tažením prstem z levého okraje obrazovky směrem do středu, přepnete na posledně běžící aplikaci
- 2. Tažením prstem z levého okraje obrazovky směrem do středu a následně nahoru nebo dolu, zobrazíte seznam naposled spuštěných aplikací a následně klepnutím můžete vybrat, kterou zobrazit
- 3. Najetím myši do levého rohu a tažením směrem dolů nebo nahoru, zobrazíte seznam naposled spuštěných aplikací a následně kliknutím můžete vybrat, kterou zobrazit
- 4. Klávesovou zkratkou WIN + TAB přepínáte mezi spuštěnými programy z Windows Store
- SOKOLOV, KARLOVARSKÝ KRA  $| \alpha |$ MEN BOČACI HODINOVÁ PŘE  $21 - 0$ .<br>Převážně oblai ST 22 G  $20^{\circ}/13^{\circ}$  $16^{\circ}/11$  $17°/4$  $13°/6'$  $1°/6'$ Jasne<br>♦ ० %
- 5. Klávesovou zkratkou ALT + TAB přepínáte mezi všemi spuštěnými programy

*Obrázek 14 Přepnutí mezi aplikacemi*

*Soustředit se na ovládání a technické věci…obsahu WINSTORE bude věnováno samostatné školení*

#### <span id="page-14-0"></span>**1.1.4 Uživatelské nastavení systému a zařízení**

Každý uživatel má své specifické potřeby a nároky a je tedy nanejvýš žádoucí přizpůsobit si operační systém Windows 8.1 k obrazu svému, aby práce byla rychlá a efektivní. Operační systém Windows 8.1 k tomu nabízí řadu jednoduchých možností. Do nabídky nastavení se dostaneme z panelu Charm klepnutím na ikonu Nastavení. Nezapomínejme na to, že panel Charm mění svou nabídku částečně podle toho, jaká aplikace zrovna na obrazovce běží, je tedy dobré základní nastavení systému dělat při zobrazené nabídce START.

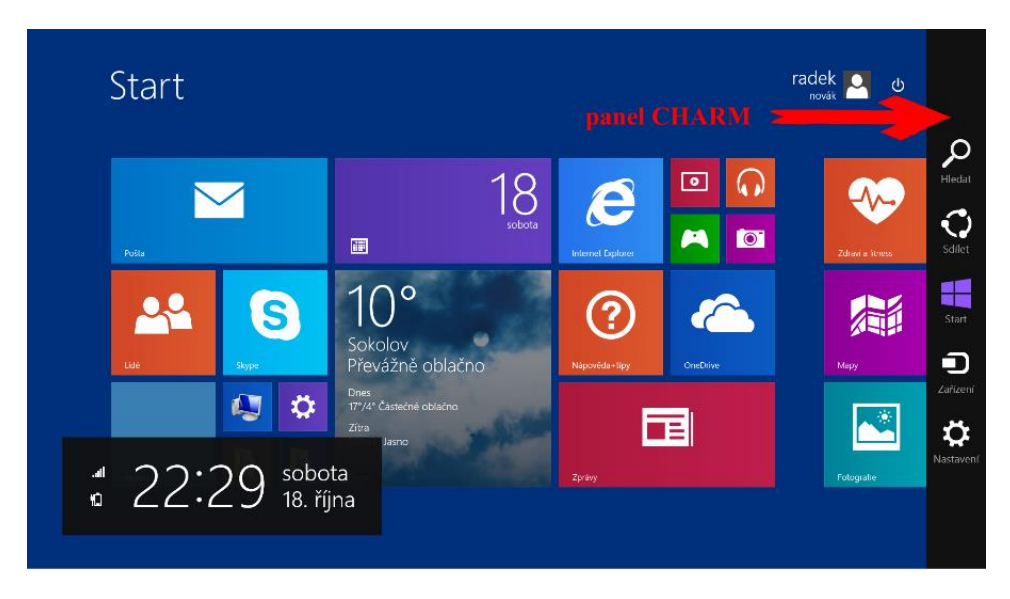

*Obrázek 15 Panel Charm*

Základní nabídka po volbě Nastavení z panelu Charm je:

- 1. **Přizpůsobení** zde můžeme zvolit pozadí na vaší obrazovce z předpřipravených motivů a barev.
- 2. **Dlaždice** zde si můžeme zvolit kolik a jakým způsobem se nám budou zobrazovat dlaždice v nabídce START a zda chceme zobrazit i nástroje pro správu počítače.
- 3. **Nápověda** on-line nápověda a pomoct.
- 4. **Nastavení Wi-Fi připojení** Klepnutím, nebo kliknutím na ikonu Wi-Fi se připojíte k vámi zvolené síti, případně změníte její nastavení.
- 5. **Nastavení hlasitosti** klepnutím nebo kliknutím myší můžete nastavit hlasitost zvuků.
- 6. **Nastavení jasu obrazovky**.
- 7. **Oznámení** zde můžete skrýt oznámení systému (např. možnost aktualizací) na vámi zvolenou dobu, aby vás nerušila třeba ve výuce.
- 8. **Vypnutí** zde můžete počítač vypnout, restartovat, nebo přepnout do režimu spánku.
- 9. **Klávesnice** přepínání jazykových verzí klávesnice.
- 10. **Změnit nastavení počítače** podrobné nastavení systému a počítače. Obdoba ovládacích panelů. V této nabídce můžete podrobně nastavit a přizpůsobit si systém i počítač. Je však třeba mít na paměti, že některé pokročilé možnosti nastavení, by měl provádět odborník, který ví, co dělá.

#### **Nastavení uživatele**

Je třeba si uvědomit, že operační systém Windows 8.1 je daleko více svázán s internetem, než systémy starší. Je to také jedna z jeho největších výhod. Proto je možné v operačním systému Windows 8.1 založit nejen klasický lokální účet (tak jak ho znáte ze starších systémů), ale i síťový účet, což není nic jiného, než vaše registrace do služeb poskytovaných výrobcem systému Windows 8.1. Vytvořením tohoto účtu získáte přístup k plné funkčnosti všeho, co tento moderní systém nabízí, a veškerá vaše nastavení systému budete mít dostupná na všech zařízeních, ke kterým se pomocí tohoto účtu přihlásíte. Kromě toho samozřejmě můžete vytvořit neomezené množství účtu lokálních.

#### **Založení lokálního účtu**

V nabídce NASTAVENÍ panelu Charm vyberete ZMĚNIT NASTAVENÍ POČÍTAČE a volbu ÚČTY. Zde zvolíte JINÉ ÚČTY a klepnete na volbu PŘIDAT ÚČET. Na následující obrazovce vyberete volbu PŘIHLÁSIT SE BEZ ÚČTU MICROSOFT a na další obrazovce volbu MÍSTNÍ ÚČET. Zde již standardně zvolíte jméno a heslo, pod kterým se budete lokálně přihlašovat a klepnete na tlačítko DALŠÍ. Při spuštění počítače budete mít nyní na výběr se přihlásit i tímto lokálním účtem.

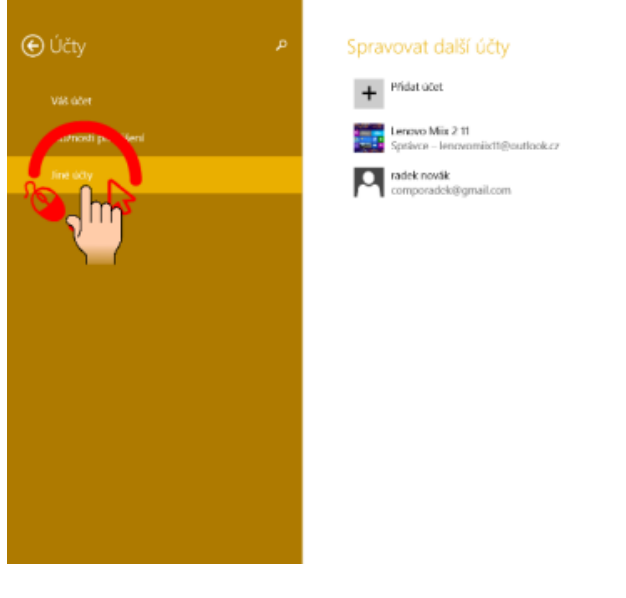

#### *Obrázek 16 Založení nového účtu*

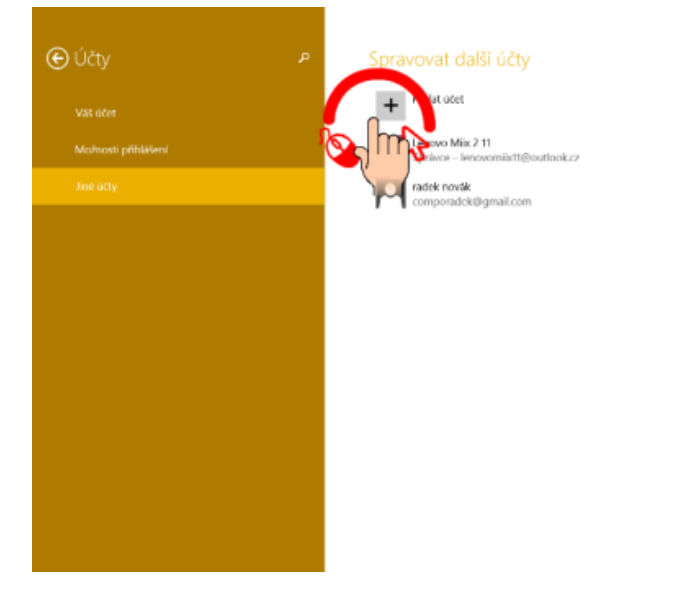

*Obrázek 17 Založení nového účtu*

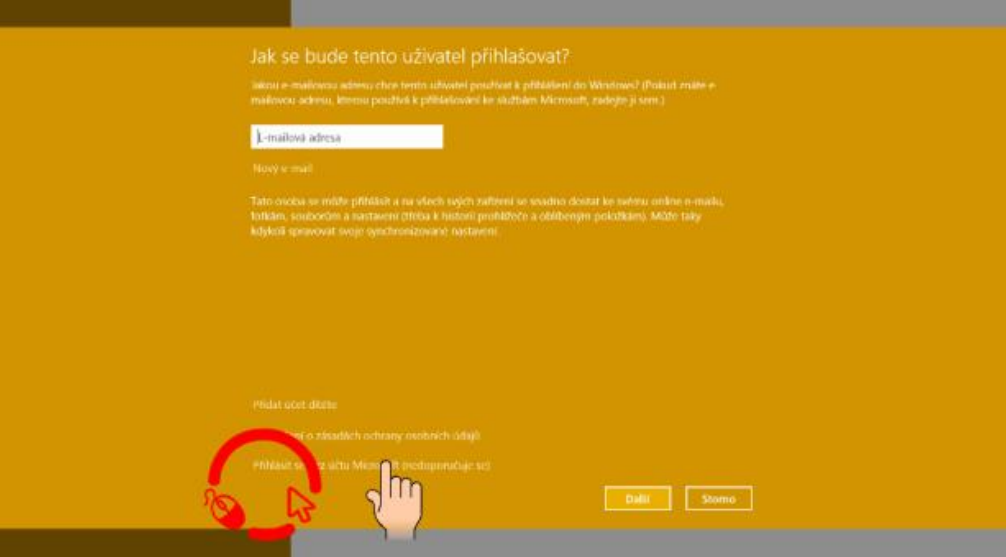

*Obrázek 18 Založení nového účtu*

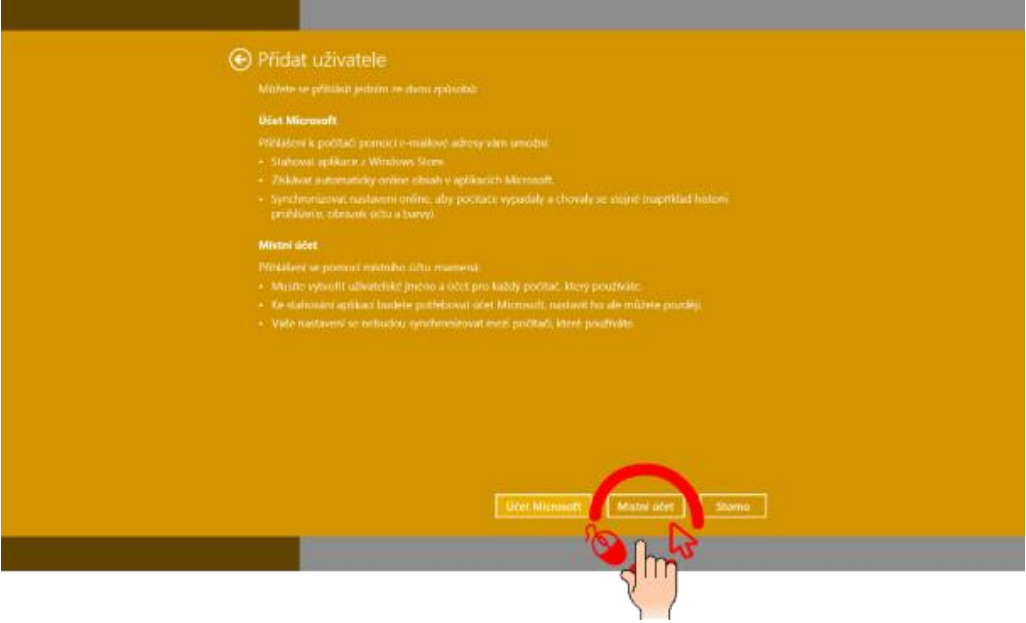

*Obrázek 19 Založení nového účtu*

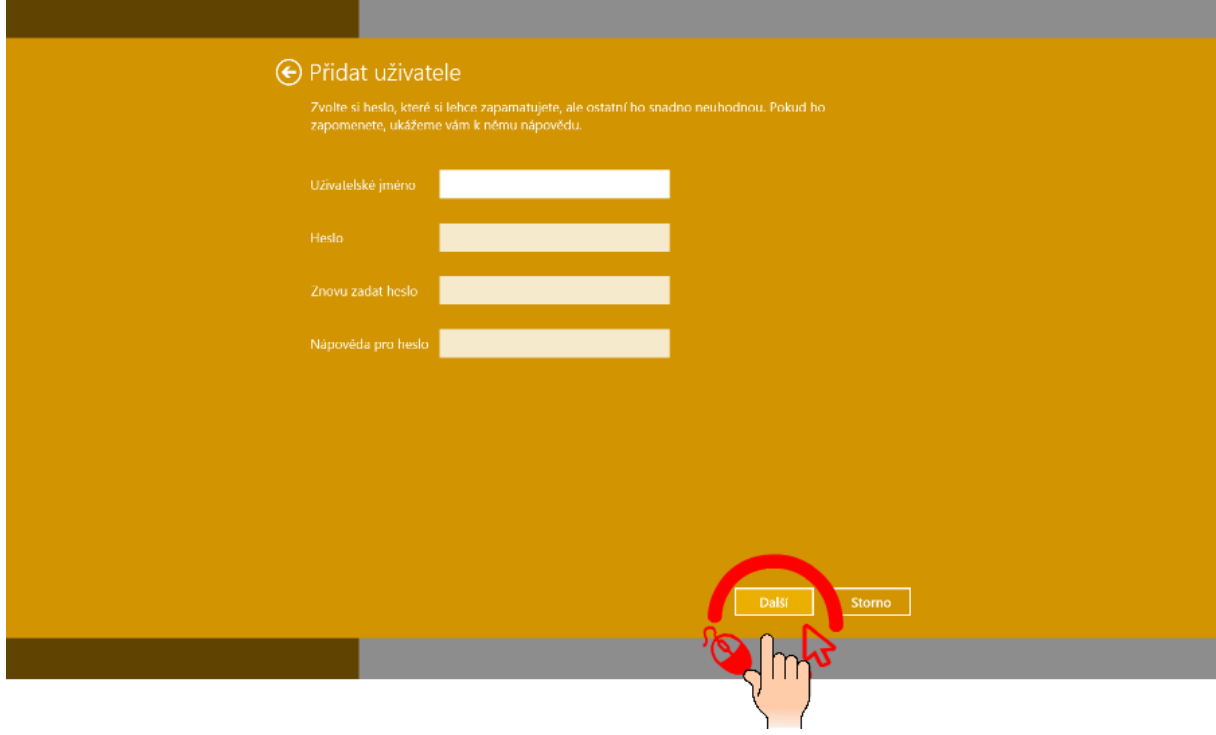

*Obrázek 20 Založení nového účtu*

#### **Nastavení Wi-Fi sítě**

V nabídce NASTAVENÍ panelu Charm vyberete Wi-Fi a klepnutím otevřete záložku sítě. Vyberete síť, ke které se chcete připojit, zvolíte, jestli se má zařízení k této síti připojovat automaticky, kdykoliv je v dosahu a po zadání klíče budete k této síti připojeni.

| Start         |             |                                                                           |                     |                                | Nastavení<br>Start.<br><b>Pfizodsobeni</b>                                                                            |  |  |
|---------------|-------------|---------------------------------------------------------------------------|---------------------|--------------------------------|----------------------------------------------------------------------------------------------------|--|--|
| <b>Rota</b>   |             | 8<br>sobota<br>圃                                                          | e<br>Winner Tiplero | ▣<br>A                         | Diabdice<br>Napověda                                                                                                  |  |  |
| 1944          | S)<br>Venn. | 15°<br>Sokolov<br>Částečně oblačno                                        | Napovislavsky       | $\epsilon$<br><b>CheCrise:</b> |                                                                                                    |  |  |
| <b>Hutter</b> | o<br>E      | Does:<br>171/4" Castorno oblačno<br>Zma:<br>20°/kit len<br><b>Roda</b> ni | Zpraw               | Е                              | 画<br>$\mathbf{\Phi}$<br>االه<br><b>bo</b><br><b>Buildin 37eb</b><br><b>Obtainers</b><br>Φ<br><b>CONT</b><br>Klásszícs |  |  |
|               |             |                                                                           |                     |                                | Vismall<br>Změnit nestavení počituče                                                                                  |  |  |

*Obrázek 21 Nastavení Wi-Fi sítě*

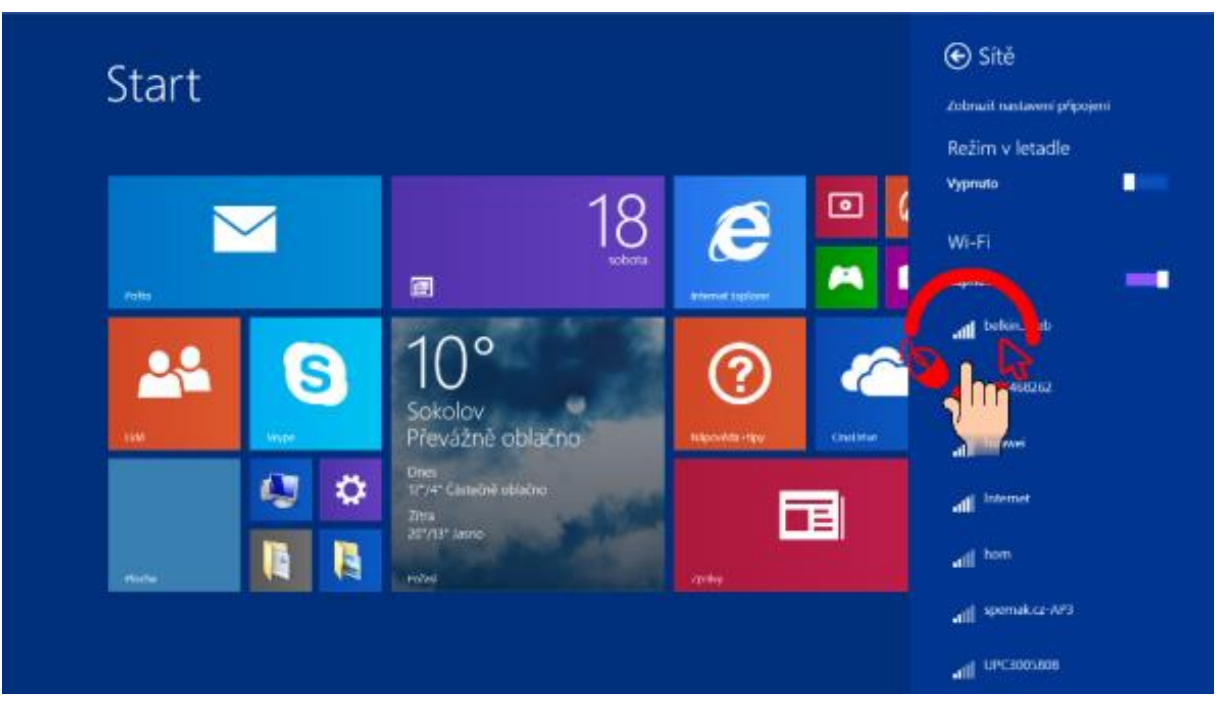

*Obrázek 22 Nastavení Wi-Fi sítě*

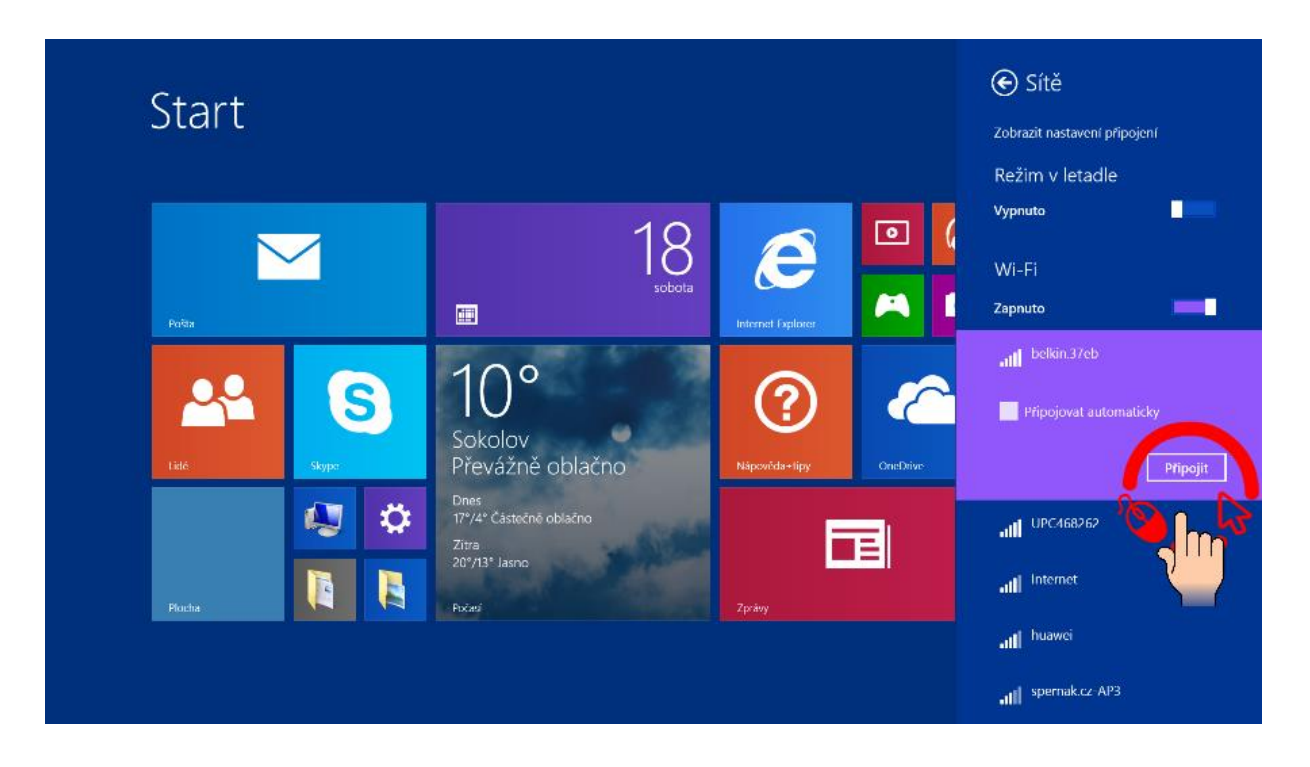

#### *Obrázek 23 Nastavení Wi-Fi sítě*

#### **Nastavení zamykací obrazovky**

V nabídce NASTAVENÍ panelu Charm vyberete ZMĚNIT NASTAVENÍ POČÍTAČE a volbu POČÍTAČ A ZAŘÍZENÍ. Zvolíte ZAMYKACÍ OBRAZOVKA a v následném okně si zamykací obrazovku upravíte podle svých potřeb. Především zvolíte aplikace, jejichž výstupy na zamykací obrazovce uvidíte (nepřečtené e-maily, počasí atd.).

#### <span id="page-20-0"></span>**1.1.5 Připojení periferních zařízení**

Obecně se dá říci, že většinu periferních zařízení připojí operační systém Windows 8.1 sám, potřebné ovladače si stáhne sám a po vás nebude požadovat nic. V některých případech (např. tiskárny) bude systém vyžadovat instalační médium. Pak bude instalace probíhat obdobně jako u starších systémů.

Pro rychlé připojení můžete využít v nabídce NASTAVENÍ panelu Charm volbu ZAŘÍZENÍ a zvolit jakou akci chcete provést. Je pochopitelně nutné patřičné periferie k počítači připojit.

*Většina zobrazovacích periferií (promítačky, whiteboardy apod.) se připojí bez nutnosti instalačních medií. U tiskáren je tomu přesně naopak.*

#### <span id="page-20-1"></span>**1.1.6 Dotyková klávesnice**

Dotyková zařízení s Windows 8.1 mají k dispozici dotykovou klávesnici, pomocí které můžete vkládat text nebo převádět rukopis přímo na text. Dotykovou klávesnici vyvoláte pomocí ikony klávesnice na hlavním panelu.

Standardně je dostupné klasické rozložení klávesnice, rozdělená klávesnice a panel pro ruční zápis.

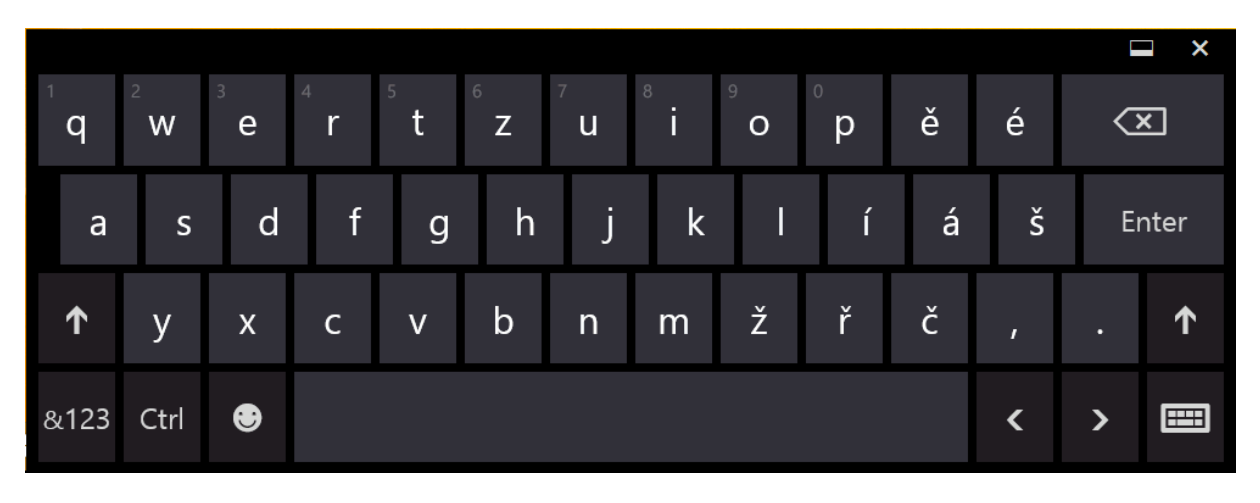

*Obrázek 24 Windows 8.1 dotyková klávesnice - standardní rozložení*

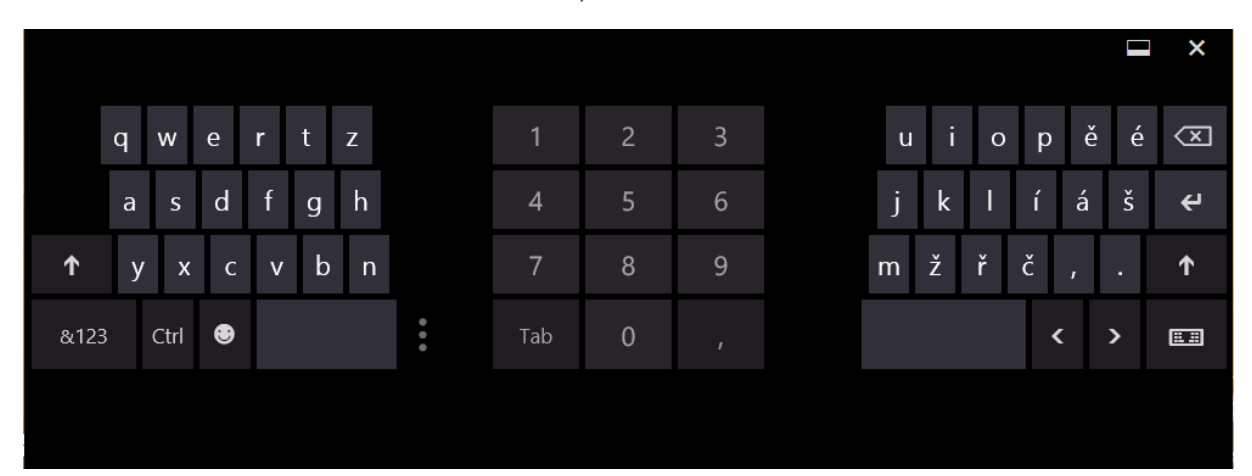

*Obrázek 25 Windows 8.1 dotyková klávesnice - rozdělená klávesnice*

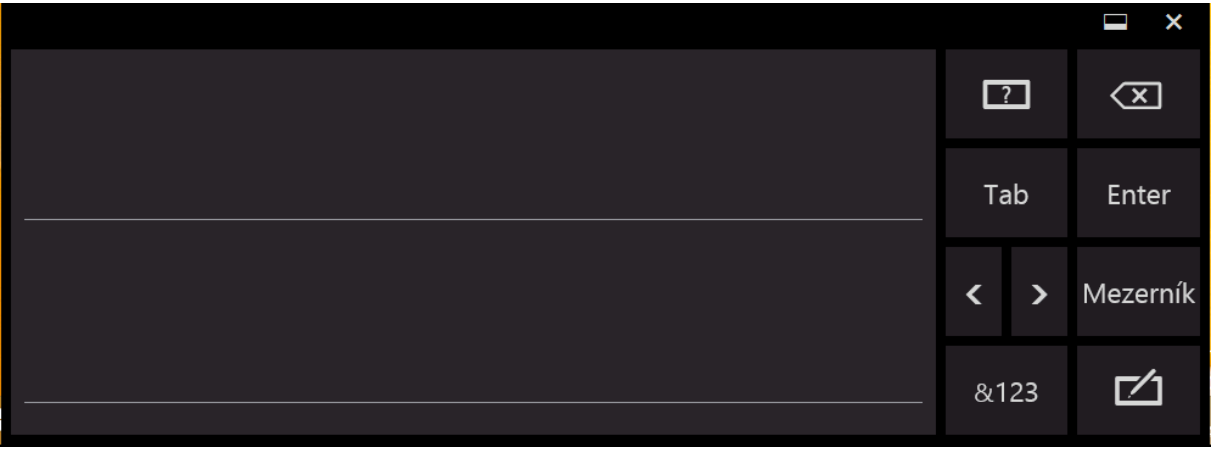

*Obrázek 26 Windows 8.1 dotyková klávesnice - panel pro ruční zápis*

## <span id="page-21-0"></span>**1.2 Shrnutí**

Přehled a podrobné vysvětlení základních uživatelských dovedností při ovládání dotykových zařízení s operačním systémem Windows 8.1. S těmito znalostmi a dovednostmi je absolvent schopen samostatné práce, práce s kolektivem.

## <span id="page-21-1"></span>**1.3 Klíčová slova**

Tablet, Windows 8.1, Dotykové ovládání, Panel Charm, Windows Store

## <span id="page-21-2"></span>**1.4 Otázky a úkoly**

- 1. Co udělat po zapnutí zařízení?
- 2. Jak se přihlásit k zařízení?
- 3. Kde a jaké aplikace mohu používat?
- 4. Co musím nastavit po přihlášení?
- 5. Čím ovládám své zařízení?
- 6. V čem se liší operační sytém Windows 8.1 od starších systémů a proč?

## <span id="page-21-3"></span>**1.5 Cvičení**

- 1. Nastavení zamykací obrazovky
- 2. Nastavení nabídky start
- 3. Nastavení uživatelů
- 4. Instalace aplikací a práce s nimi

# <span id="page-22-0"></span>**2 ZÁKLADNÍ APLIKACE DODÁVANÉ S OPERAČNÍM SYSTÉMEM WINDOWS 8.1**

#### *Po prostudování této části byste měli:*

- Znát základní programové vybavení operačního systému Windows 8.1 využitelné ve výuce
- Umět ovládat Internet Explorer v Modern UI

## <span id="page-22-1"></span>**2.1 Přehled základních aplikací operačního systému Windows 8.1**

V operačním systému Windows 8.1 jsou již obsaženy aplikace pro základní činnosti s počítačem. Mezi nejzajímavější pro výuku patří:

- Pošta
- Hudba
- Videa
- Fotografie
- Fotoaparát/kamera
- Mapy
- Kalendář
- Kalkulačka
- Záznam zvuku
- Počasí
- Cestování
- Internet Explorer
- Skype
- Windows Deník

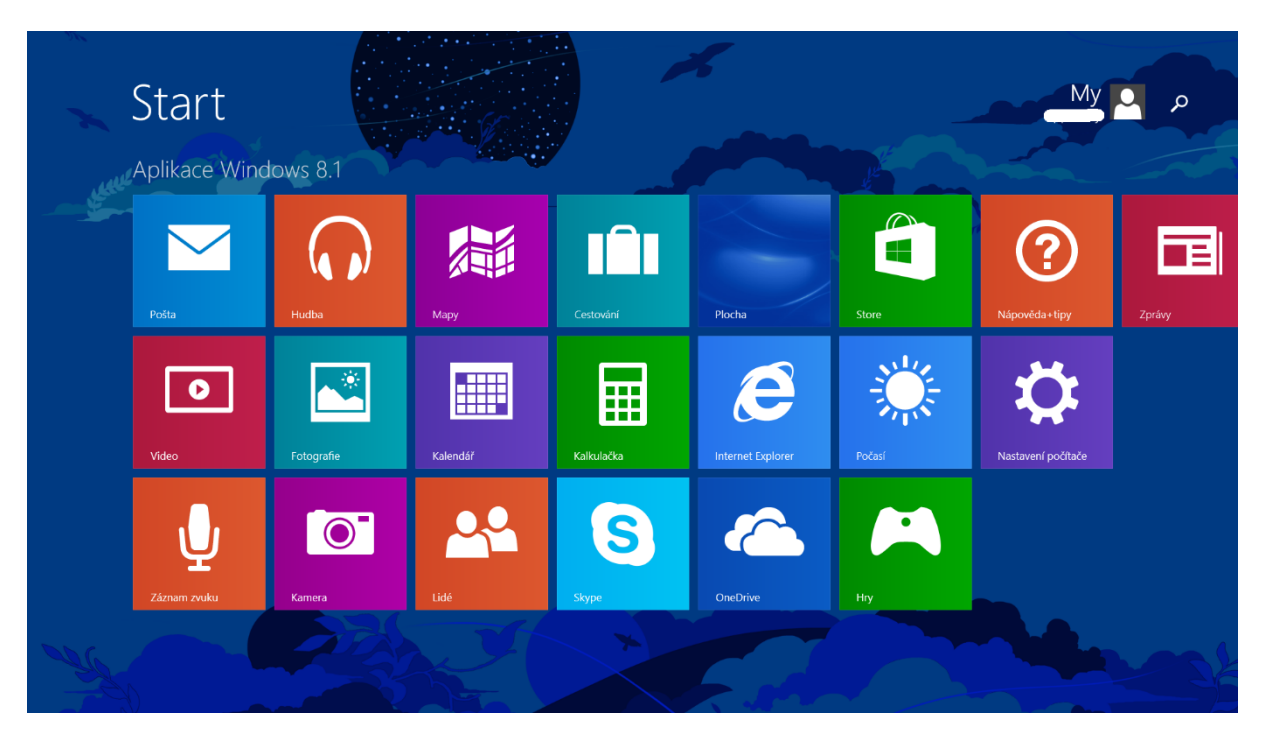

*Obrázek 27 Moder UI - základní programové vybavení*

Máte samozřejmě možnost využít aplikací, na které jste zvyklí, nebo mají pokročilé funkce, které vyžadujete. Pokud takovou aplikaci nainstalujete, operační systém se vás zeptá, v jaké aplikaci určitý typ souborů chcete nadále otevírat a po vaší volbě, již tak i bude nadále činit. Bude tedy v budoucnu otevírat fotografie a obrázky ve vašem oblíbeném editoru a pouštět filmy ve vašem oblíbeném přehrávači.

## <span id="page-23-0"></span>**2.2 Pošta**

Aplikaci spustíte kliknutím myši anebo klepnutím prstem na dlaždici "Pošta". Zobrazí se vám průvodce nastavením e-mailu, kde zpravidla postačí zadat e-mailovou adresu a heslo. Vše ostatní se již nakonfiguruje a vy můžete začít používat e-mailového klienta.

Výhody:

- Přehled o došlé poště
- Odesílání e-mailů
- Možnost odesílat obrázky, odkazy na stránky apod. přímo přes panel CHARM

Tip! Vhodné je přednést modelovou situaci, kdy kantor vyfotí úspěšný projekt, přírodní úkaz nebo architektonickou památku a může během chvilky fotografii odeslat e-mailem kolegům nebo skupině žáků. Jedná se o velice rychlý způsob distribuce informací.

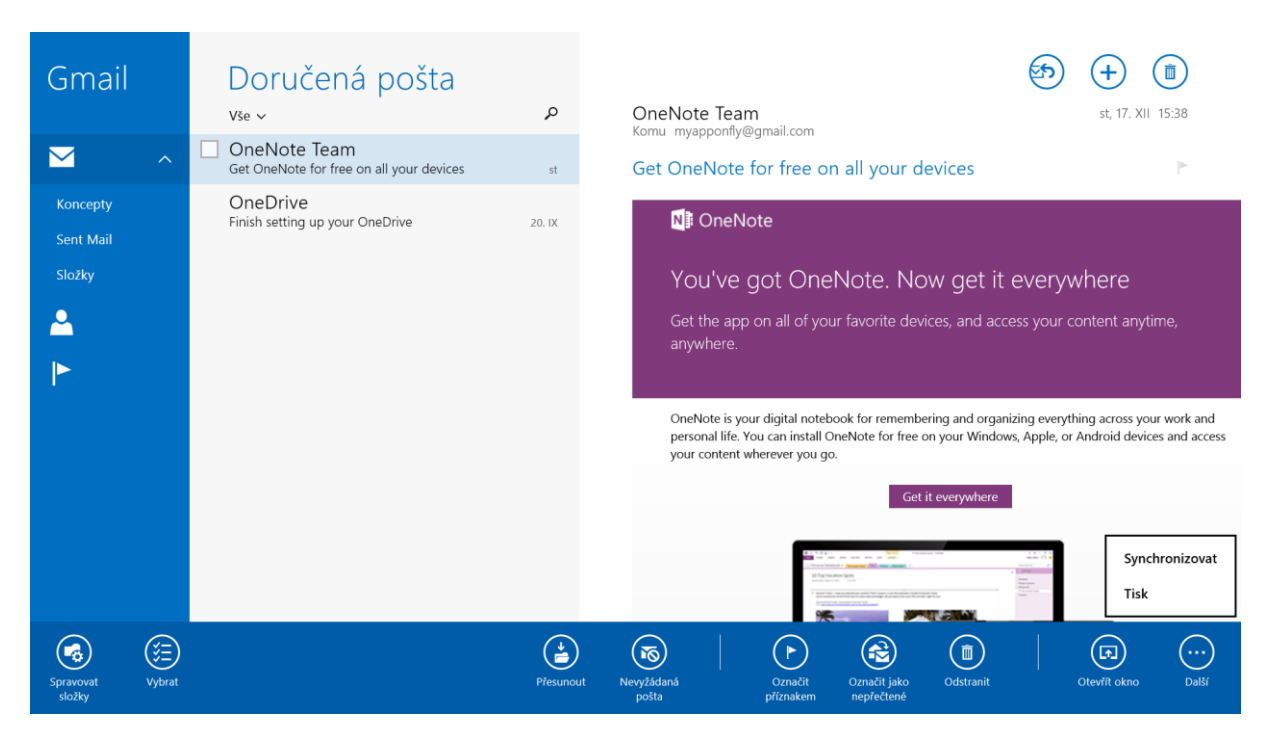

*Obrázek 28 Aplikace "Pošta"*

V pravém horním rohu naleznete 3 tlačítka:

- Odpovědět/ Odpovědět všem/ Předat dál
- Nová zpráva
- Smazat

V případě, že vytvoříte novou zprávu, panel se změní na:

- Odeslat
- Vložit přílohu
- Nová zpráva
- Smazat

V pravém spodním rohu pokud kliknete anebo prstem klepnete na "..." zobrazí se nabídka:

- Spravovat složky umožňuje vytvořit složku, vytvořit podložku, vyprázdnit složku
- Vybrat umožňuje vybrat nebo zrušit výběr u označeného e-mailu
- Přesunout umožňuje přesunout vybraný e-mail do určité složky
- Nevyžádaná pošta označí vybranou zprávu jako nevyžádanou
- Označit příznakem označí vybranou zprávu příznakem, tyto zprávy se pak zobrazí ve složce "S příznakem". Tato si můžete označit důležité zprávy.
- Odstranit smaže označenou zprávu
- Otevřít okno otevře vybranou zprávu v novém okně
- Další umožňuje synchronizovat přijatou a odeslanou poštu nebo vytisknout označenou zprávu

Aplikace samozřejmě umožňuje přidání více e-mailových účtů. Přidání provedete přes panel CHARM → Nastavení → Účty →Přidat účet.

Tip! Pokud chcete mít aktuální informace o doručené poště, nastavte si "Poštu" na uzamykací obrazovku.

## <span id="page-24-0"></span>**2.3 Fotografie**

Dlaždice "Fotografie" slouží k prohlížení a jednoduchým úpravám fotografií nebo obrázků. Aplikaci spustíte kliknutím myši anebo klepnutím prstem na dlaždici "Fotografie". Zobrazí se vám knihovna obrázků. Vybereme požadovanou knihovnu a fotografii. Táhnutím prstem ze spodního okraje nahoru vyvoláme nabídku:

- Odstranit smaže fotografii
- Otevřít v… nabídne vám program, v jakém chcete fotografii otevřít (standardně jsou zde možnosti malování a Windows Prohlížeč fotografií)
- Nastavit jako umožní vám nastavit aktuální obrázek jako Zamykací obrazovku nebo Dlaždici Fotky
- Prezentace spustí prezentaci fotek uložených ve stejné složce
- Otočit otočí vždy fotografii o 90°
- Oříznout umožní vám oříznout aktuální fotografii
- Upravit nabízí další možnosti úpravy fotografie

Další možnosti úpravy fotografií nejsou předmětem této metodiky a jako takové budou probrány v jiném školení.

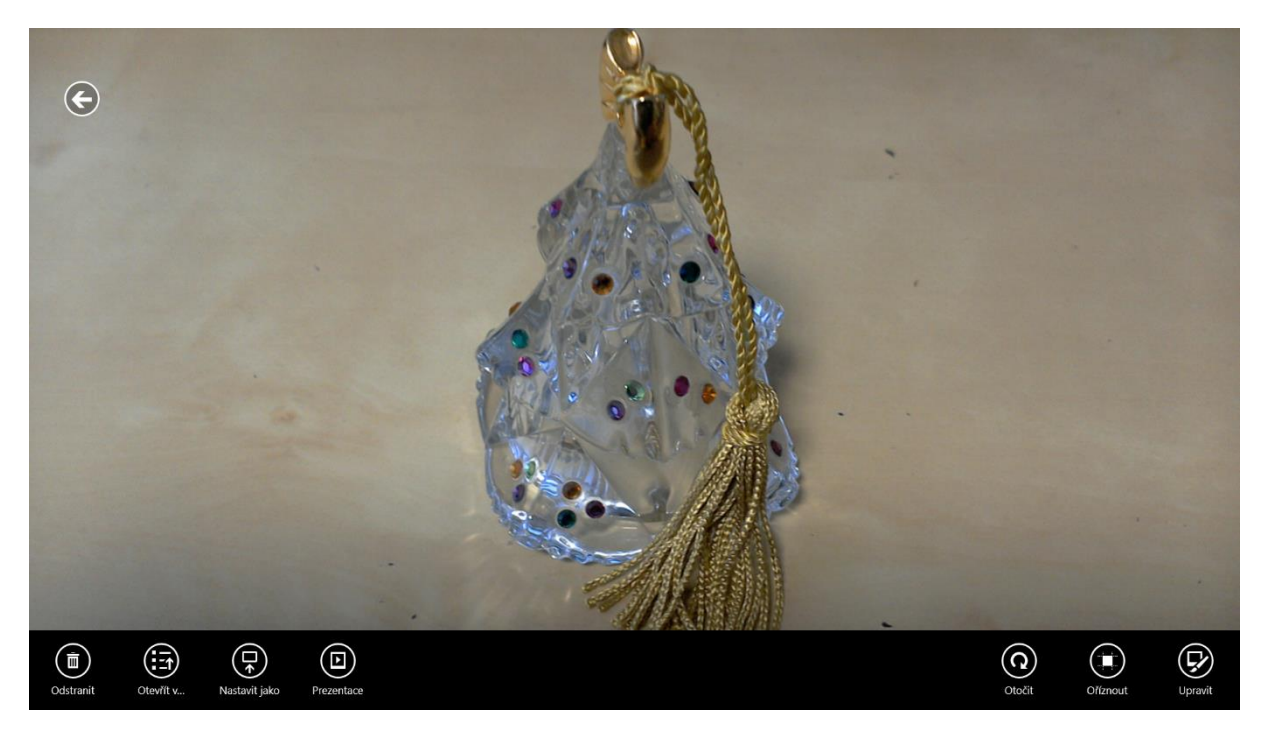

*Obrázek 29 Nabídka aplikace "Fotografie"*

## <span id="page-25-0"></span>**2.4 Fotoaparát/kamera**

Aplikace "Kamera" slouží k záznamu fotografie nebo videa. Spustíte jí kliknutím myši anebo klepnutím prstem na dlaždici "Kamera" popř. "Fotoaparát". Na pravé straně máte možnost:

- Natáčet video (symbol kamery)
- Vyfotografovat objekt (symbol fotoaparátu)
- Panorama stisknutím můžete vytvořit panoramatickou fotografii

Příklad panoramatické fotografie může lektor předvést v aplikaci "Cestování" u položek označených 360°. Vhodné je zdůraznit, že takto lze předvést panoramatické fotografie z různých zajímavých míst, které kantor navštíví.

Samotné ostření na objet se provede klepnutím prstem na displeji na objekt, na který chceme zaostřit.

Tažením prstem ze spodního okraje nahoru můžeme vyvolat rozšiřující nabídku:

- Z fotoaparátu přepne nás do galerie uložených fotografií
- Změnit kameru změní kameru z přední na zadní a naopak
- Časovač spustí časovač spouště (zpravidla je možnost 3s nebo 10s)
- Expozice umožní upravit expozici snímku

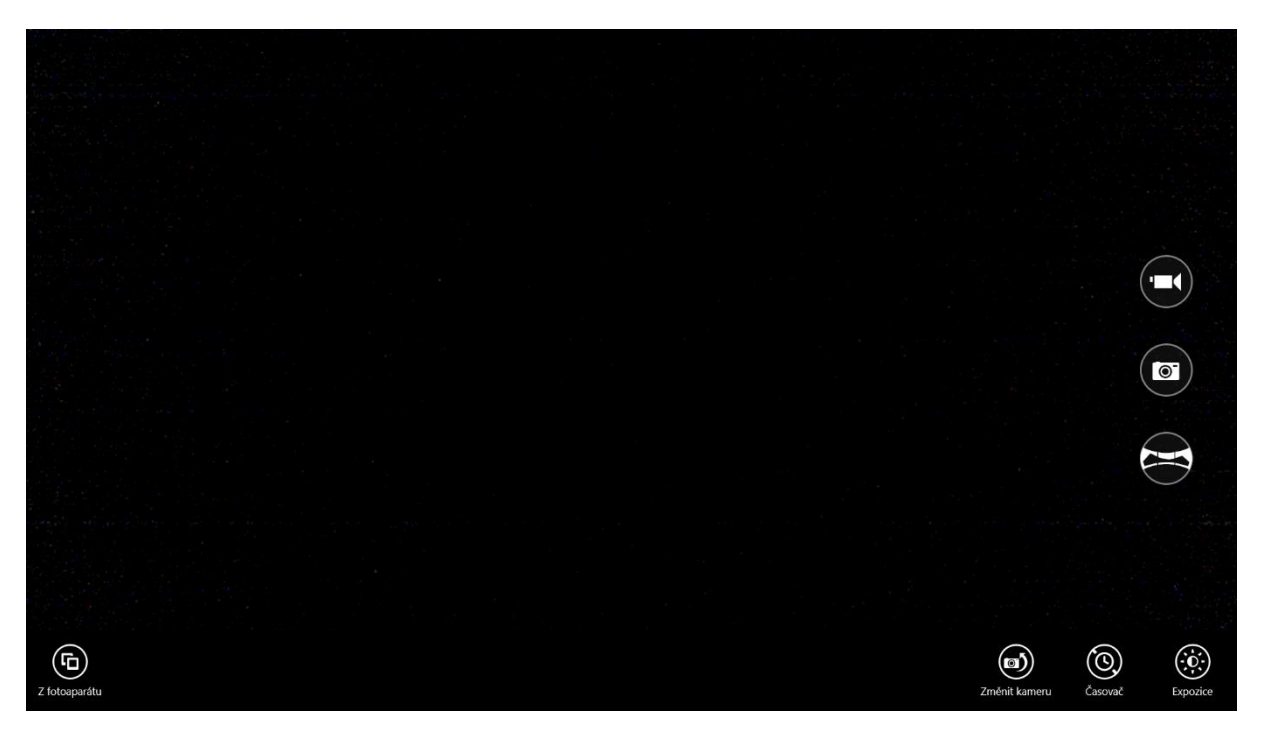

*Obrázek 30 Nabídka aplikace "Kamera"*

## <span id="page-26-0"></span>**2.5 Mapy**

Aplikace "Mapy" je obdobou služby Google Maps. Na levé straně pak lze zobrazit fotografický podklad, přiblížit nebo oddálit mapu.

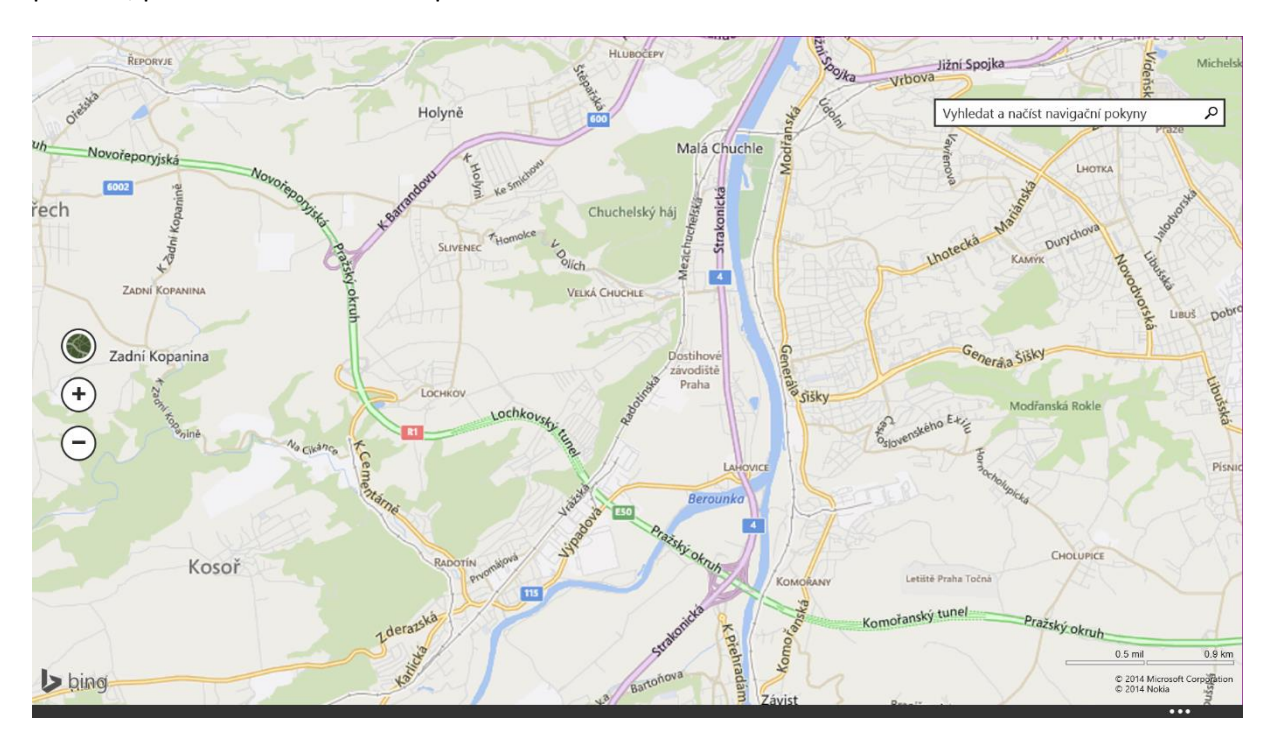

*Obrázek 31 Aplikace "Mapy"*

## <span id="page-26-1"></span>**2.6 Kalendář**

Aplikace "Kalendář" slouží nejen k plánování úkolů, ale i k zaznamenání například školního rozvrhu, školních výletů apod. Výhodou je pak synchronizace s nastaveným účtem – zpravidla Microsoft

Account. Kalendář je pak možné zobrazit na jakémkoliv zařízení přes webový portál [http://calendar.live.com.](http://calendar.live.com/)

Lze však nastavit i synchronizaci s jinými kalendáři, např. Google Calendar.

V aplikaci lze zobrazit denní, týdenní i měsíční kalendář. Pokud zvolíte dlaždici "Co dál" a vyvoláte nabídku (tažením prstem ze spodního okraje nahoru), můžete ihned synchronizovat kalendáře, změnit pozadí aplikace anebo vytvořit novou událost v kalendáři.

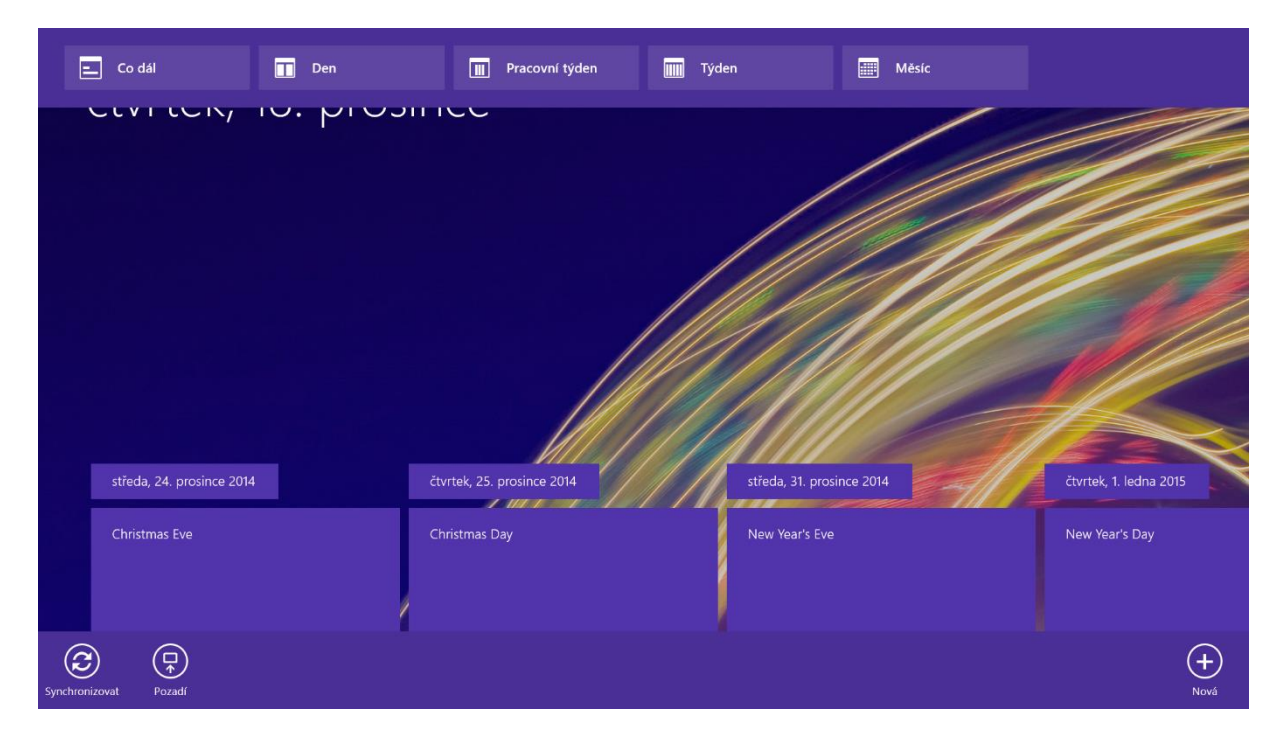

*Obrázek 32 Aplikace "Kalendář"*

Je vhodné předvést synchronizaci kalendáře v tabletu s webovým rozhraním. Vytvoříme tedy událost v aplikaci "Kalendář" na tabletu a přihlásíme se pod stejným účtem Microsoft Account na adrese: [http://calendar.live.com](http://calendar.live.com/)

## <span id="page-27-0"></span>**2.7 Kalkulačka**

Aplikace "Kalkulačka" v Modern UI umožňuje tři režimy – Standardní kalkulačka, Vědecká kalkulačka a Převod jednotek. Vše je uzpůsobeno dotykovému ovládání. Aplikaci spustíte kliknutím myši anebo klepnutím prstem na dlaždici "Kalkulačka".

Lektor předvede rozdíly mezi "Kalkulačkou" v Moder UI a standardní desktopovou kalkulačkou. Standardní desktopovou kalkulačku lze nalézt v nabídce Modern UI Aplikace/Příslušenství Windows.

|  | Standardní Vědecká Převod jednotek<br>Objem × |  |                 |                                           |               |  |
|--|-----------------------------------------------|--|-----------------|-------------------------------------------|---------------|--|
|  |                                               |  | $\mathsf{CE}\,$ | $\left\langle \underline{x}\right\rangle$ |               |  |
|  |                                               |  | $\overline{7}$  | 8                                         | 9             |  |
|  | čajových lžiček (USA) v                       |  | $\overline{4}$  | 5                                         | 6             |  |
|  |                                               |  | 1               | $\overline{2}$                            | $\mathcal{S}$ |  |
|  |                                               |  | 0               |                                           | $\prime$      |  |
|  | mililitrů $\sim$                              |  |                 |                                           |               |  |
|  |                                               |  |                 |                                           |               |  |

*Obrázek 33 Aplikace "Kalkulačka"*

## <span id="page-28-0"></span>**2.8 Záznam zvuku**

Aplikace "Záznam zvuku" slouží nejen k nahrání zvuku, ale i jeho uložení popř. výběru části nahrávky.

Nahrávání spustíte klepnutím na ikonu mikrofonu. Během záznamu pak můžete nahrávku pozastavit nebo jí ukončit. Po ukončení záznamu se vám zobrazí nabídka:

- Přehrát přehraje zvolenou nahrávku
- Zkrátit umožňuje zkrátit nahrávku (pomocí dvou posuvníků)
- Odstranit smaže vybranou nahrávku
- Přejmenovat umožní přejmenovat nahrávku

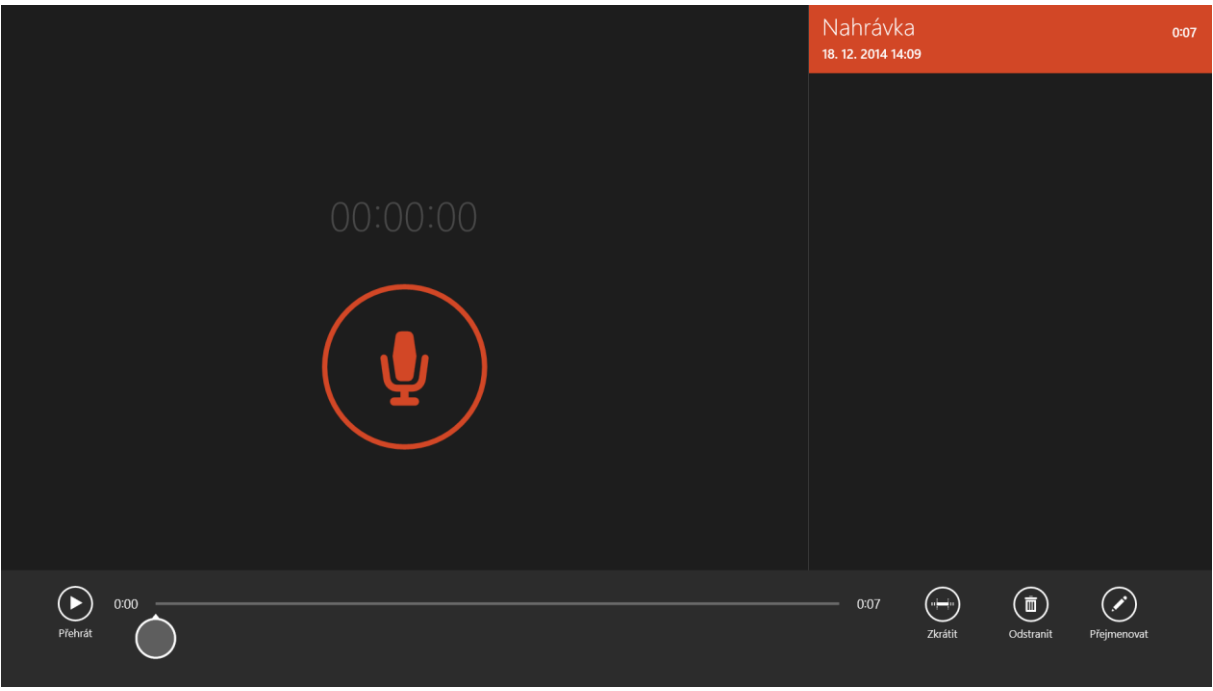

*Obrázek 34 Aplikace "Záznam zvuku"*

## <span id="page-29-0"></span>**2.9 Internet Explorer**

V operačním systému Windows 8.1 existují dva typy zobrazení Internet Exploreru – klasické desktopové a Modern IU. Pro dotyková zařízení je vhodnější využít Moder IU. Ovládání je ovšem odlišné od klasické verze. Internet Explorer v Moder UI spustíte kliknutím myši anebo klepnutím prstem na dlaždici "e". Adresu internetové stránky (URL), pak zapíšete do spodní lišty (viz obrázek 35).

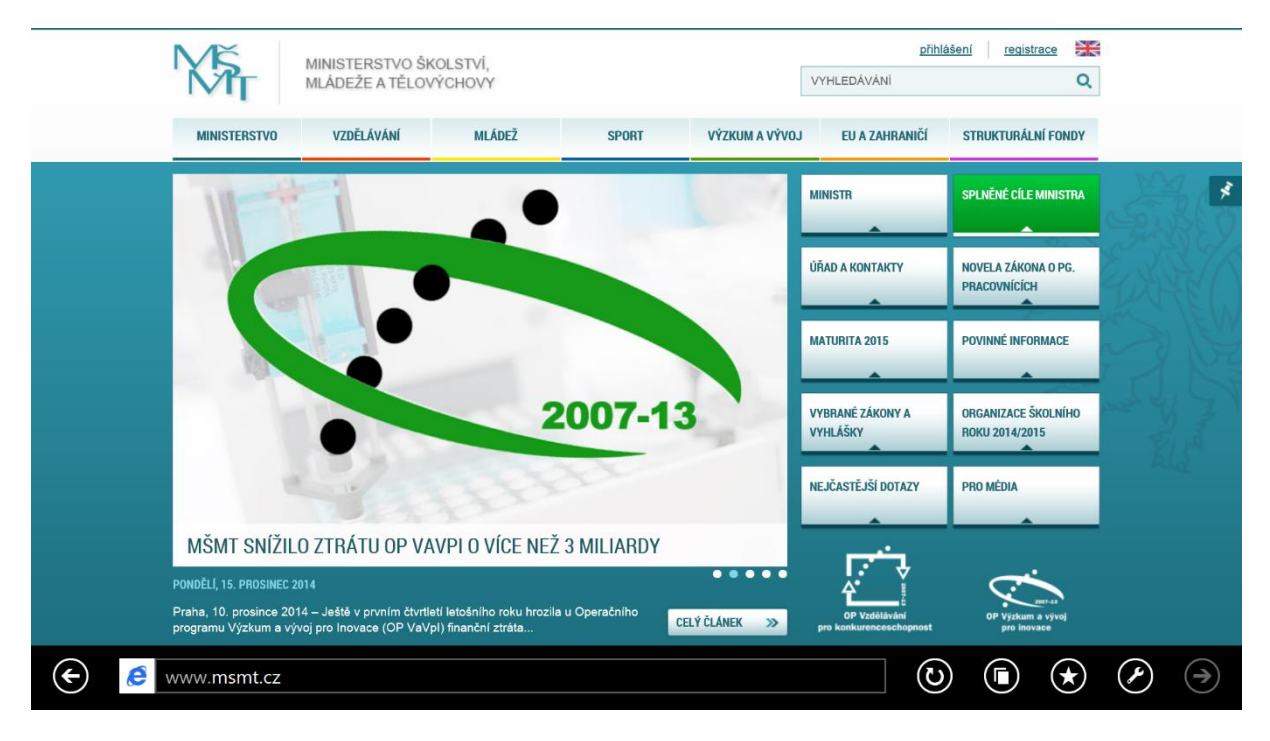

*Obrázek 35 Internet Explorer - Modern IU*

V případě, že používáte při prohlížení webu více záložek, zobrazíte je tak, že táhnete prstem ze spodního okraje nahoru. Ve spodní části se vám zobrazí další otevřené webové stránky. Ikonkou "+" pak může přidat další Webovou stránku do záložek.

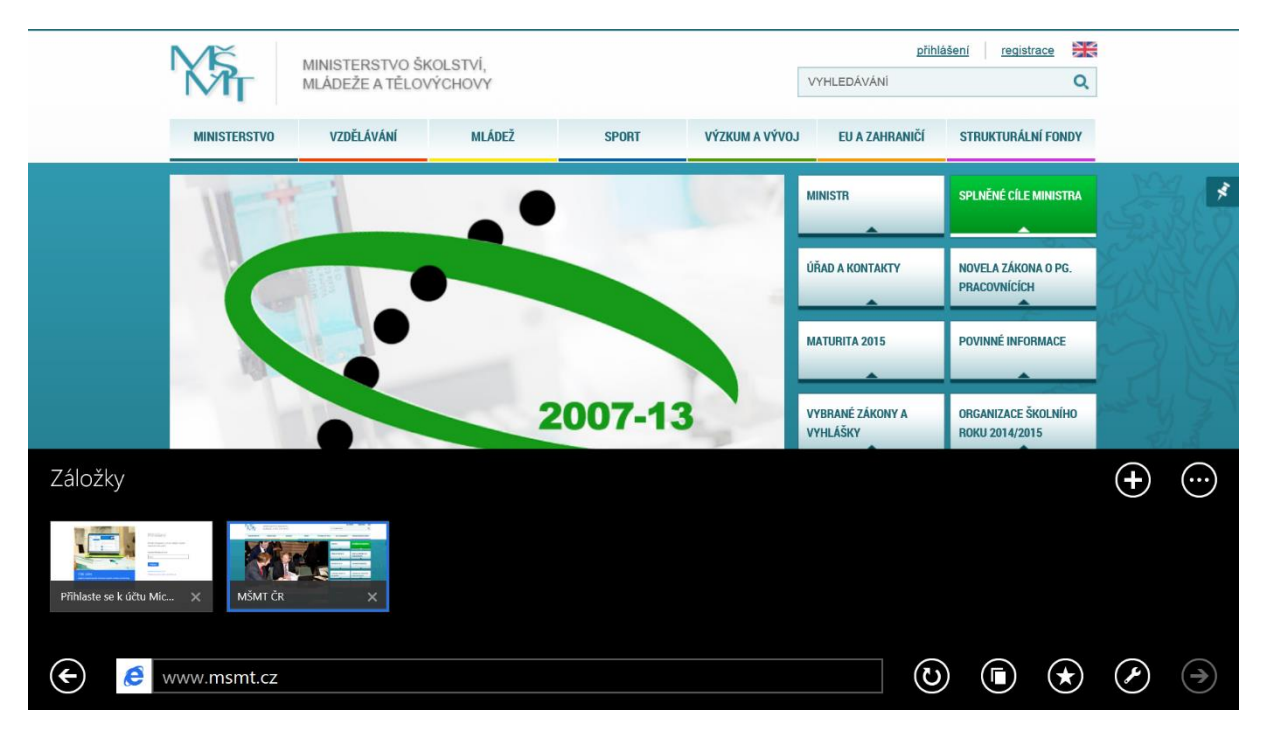

*Obrázek 36 Internet Explorer - Modern IU - Záložky*

## <span id="page-30-0"></span>**2.10Windows Deník a Panel pro matematický zápis**

Aplikace "Windows Deník" slouží k vytváření rychlých poznámek. Bohužel tato aplikace je zatím desktopová a není tedy plně přizpůsobena dotykovému ovládání, přestože poznámky tvoříte psaním prstem nebo stylem. Nabídku programu je tedy vhodnější ovládat stylem. Pro výuku samotnou mohou být velice zajímavé výchozí šablony – např. graf, notová osnova, těsnopis. Šablony naleznete v nabídce Soubor → Nová poznámka podle šablony…

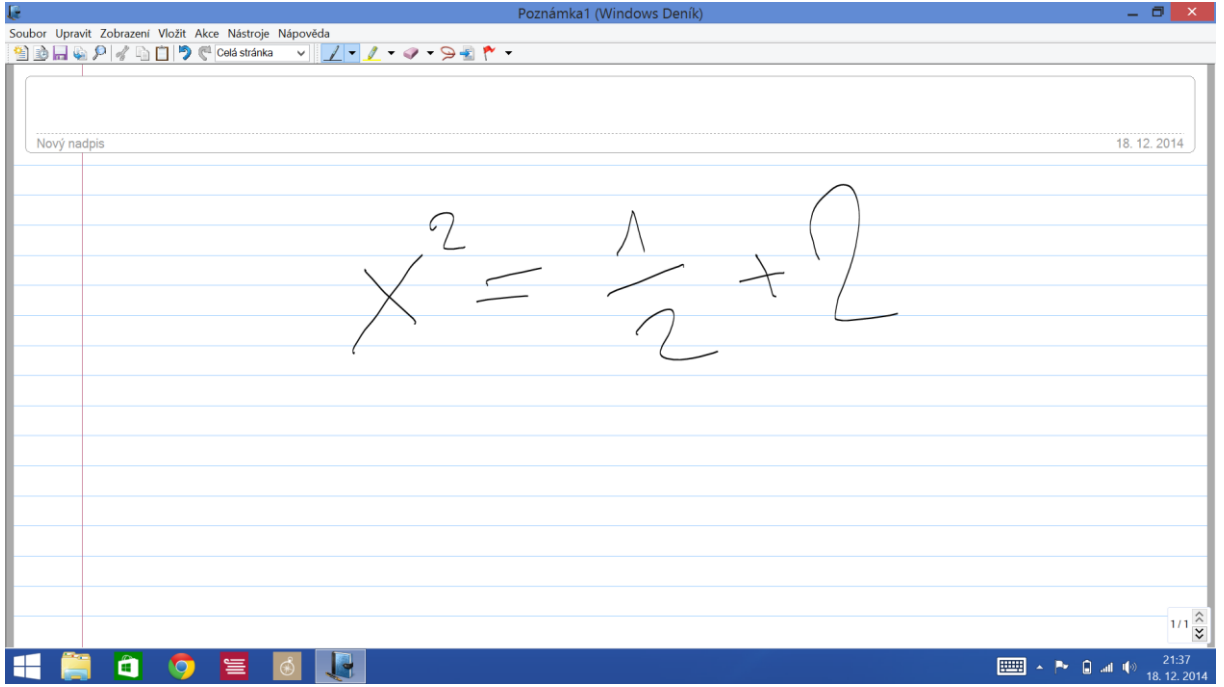

*Obrázek 37 Příklad využití "Windows Deník"*

V případě, že potřebujete převést ruční zápis vzorce na text, je vhodnější využít další aplikaci a to "Panel pro matematický zápis".

Obě aplikace naleznete v nabídce Modern UI Aplikace → Příslušenství Windows.

Obě aplikace lektor předvede. Jedná se hlavně o demonstraci, kde aplikace nalézt.

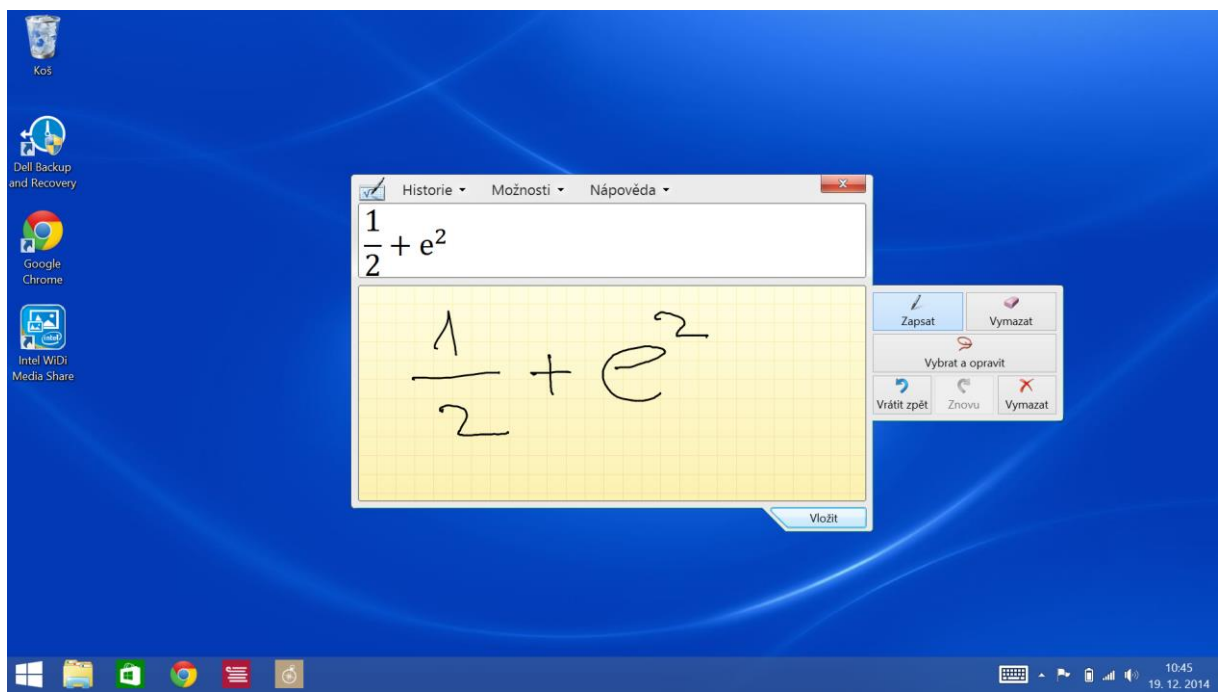

*Obrázek 38 Ukázka převodu psaného textu v Panelu pro matematický zápis*

## <span id="page-32-0"></span>**2.11Snímek obrazovky**

V určitých chvílích se hodí vytvořit snímek obrazovky (tzv. printscreen). Pokud ovšem nemáte tablet s externí klávesnicí, je způsob jak vytvořit snímek obrazovky nejasný. Firma Microsoft ovšem na toto pamatovala a zavedla klávesovou zkratku Windows Key + Volume down. Postup je následující:

- 1. Stiskněte tlačítko Windows Key na tabletu (⊞) a držte
- 2. Stiskněte tlačítko pro ztlumení zvuku
- 3. Pokud obrazovka problikne, podařilo se vám vytvořit snímek obrazovky
- 4. Snímek naleznete na cestě Fotografie → Snímky obrazovky

Vytvořte snímek obrazovky, ten následně otevřete v aplikaci Fotografie a odešlete ho e-mailem.

## <span id="page-32-1"></span>**2.12Shrnutí**

Kapitola popisuje základní aplikace obsažené v operačním systému Windows 8.1 s možným využitím ve výuce. Důraz je kladen zejména na využití u dotykových zařízení.

## <span id="page-32-2"></span>**2.13Klíčová slova**

Pošta, Fotografie, Fotoaparát/kamera, Mapy, Kalendář, Kalkulačka, Záznam zvuku, Internet Explorer, Windows Deník

## <span id="page-32-3"></span>**2.14Otázky a úkoly**

- 1. Jaké aplikace obsahuje standardně Windows 8.1?
- 2. Jak je možné konkrétní aplikace konkrétně využít ve výuce?

# <span id="page-33-0"></span>**LITERATURA**

Výukový kurz pro Windows 8.1. Microsoft. [online]. 2014 [cit. 2014-10-10]. Dostupné z: <http://windows.microsoft.com/cs-cz/windows/tutorial>